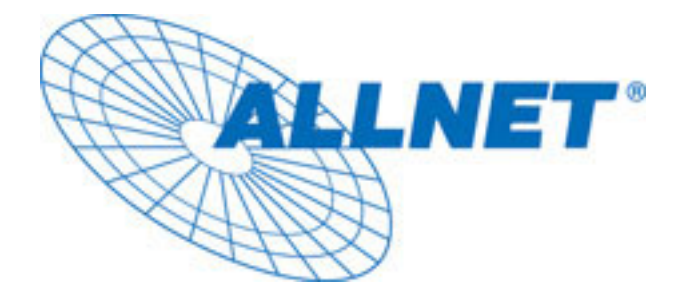

# **ALL7902**

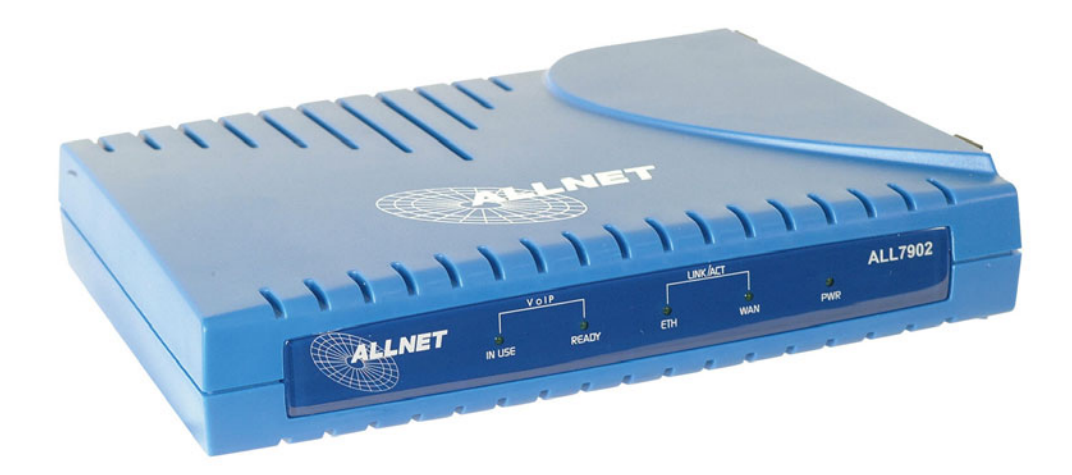

# Voice over IP - Analog Telefon Adapter (ATA)

ALL7902 ATA VoIP Handbuch Version 1.01

# **Inhaltsverzeichnis**

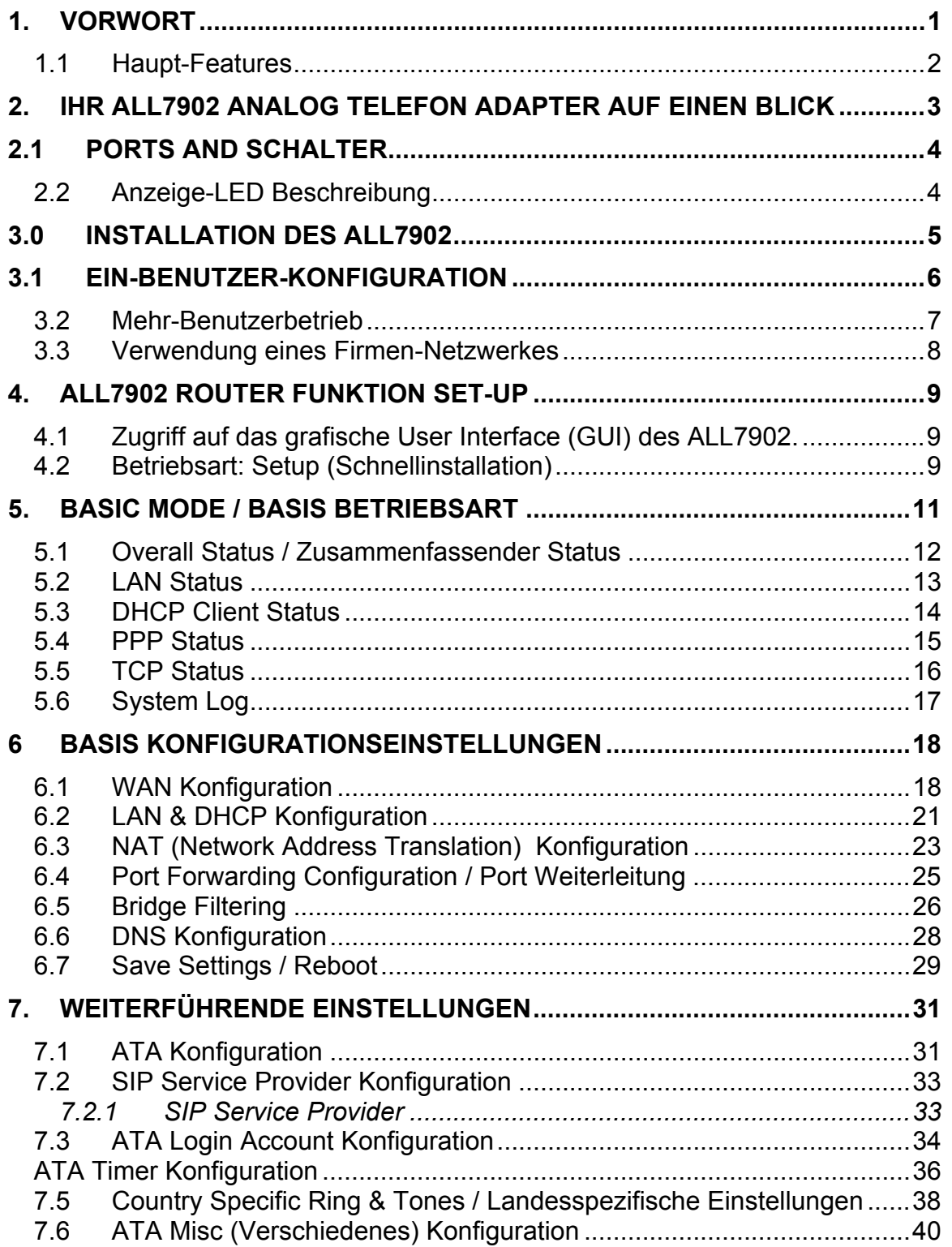

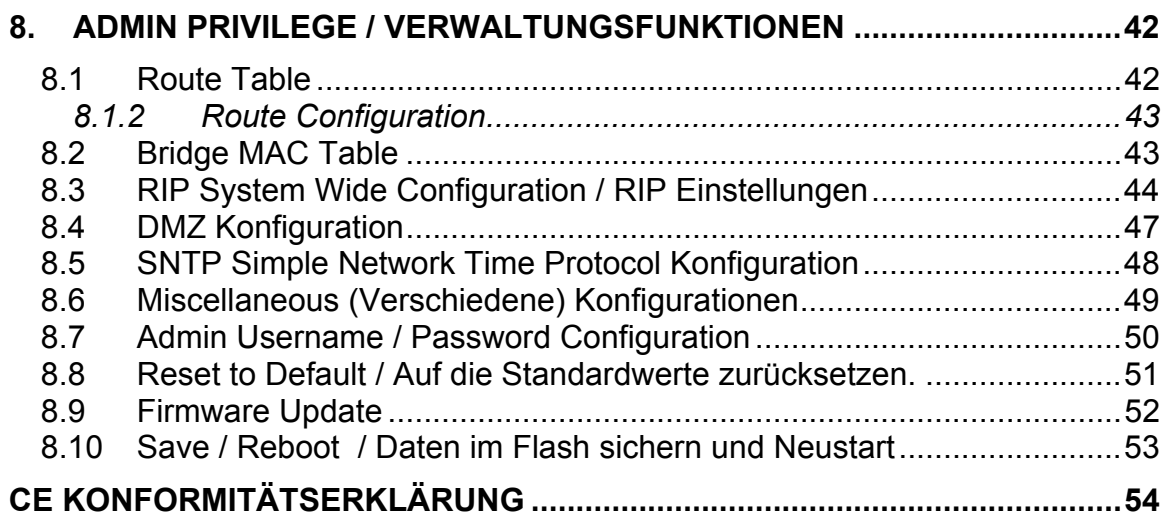

# <span id="page-3-0"></span>**1. Vorwort**

Vielen Dank, dass sie sich für ein Qualitätsprodukt von ALLNET entschieden haben.

Der **ALL7902 VoIP Analog Telefone Adapter (ATA)** basiert auf internationalen Standards und liefert eine qualitative hochwertige Voice-over-IP (VoIP) Verbindung. Internet Telefonie verwendet eine Reihe von Protokollen, einschließlich dem **Realtime Transport Protocol** (RTP) für den Transport von Multimedia Daten und dem **Session Initiation Protocol** (SIP) für die Signalisierung die die Steuerung der Verbindung.

Der ALL7902 Adapter verknüpft konventionelle, analoge Geräte wie Telefone, Fax-Geräte, analoge Konferenztelefone und andere analoge Geräte mit IP basierten Telefonie-Netzwerken. Dadurch können sie ihre Investitionen in analoge Telefone, Fax-Geräte, etc. erhalten und trotzdem zur IP-Telefonie hin migrieren.

Der ALL7902 wird beim Benutzer installiert und unterstützt einen Telefonie-Anschluss mit einem Bypass zu einer vorhandenen Amtsleitung (POTS). Der ALL7902 bietet zwei 2 Ethernet Ports 10/100BaseT. Der Adapter kann sowohl mit (A)DSL als auch mit TV-Cable Modems betrieben werden. Zusätzlich hat der ALL7902 einen internen Ethernet Switch mit schaltbarer Routingfunktion.

Dadurch kann der Adapter an ein vorhandenes 10/100BASE-T Ethernet Netzwerk angeschlossen werden. Ein einzelner LAN-Anschluss reicht für den ALL7902 und einen lokalen PC oder ein anderes Ethernet-basiertes Endgerät aus.

Der ALL7902 macht aus jedem geeigneten analogen Telefon ein IP-Telefon. Dadurch steht ihnen eine zweite, unabhängige Telefonverbindung über den Breitbandanschluss zur Verfügung. Breitband Service Provider können nun Sprachkommunikation als zusätzlichen Service anbieten.

### <span id="page-4-0"></span>**1.1 Haupt-Features**

#### • **Anrufen und angerufen werden**

- Voice over IP Anruf ( über den SIP-Server)
- Amtsanruf (Bypass I )
- Anruf mit IP Addresse (über Telefonbuch)
- Konferenzgespräch (Ad Hoc Conference Call, Dreier-Konferenz)

#### • **Anruf Funktionen**

- Anrufsignalisierung
- Anrufer halten
- Anruf Weiterleitung
- Anrufer Identifikation

#### • **Setup & Konfiguration**

- Auto (remote) Software Upgrade
- Konfiguration durch den Web-Browser
- Passwort-Schutz

#### • **Audio Codecs**

- G.711, G.723, G.729a
- Erkennung von Sprach-Aktivität
- Kompression bei Ruhe
- Echo Unterdrückung

#### • **Protokolle**

- SIP (Default)
- DHCP Client
- DNS client
- Statische / feste IP
- FTP
- HTTP Server für Web Management (Firmware Upgrade)

# <span id="page-5-0"></span>**2. Ihr ALL7902 Analog Telefon Adapter auf einen Blick**

Die Ausstattung kann je nach Modell differieren.

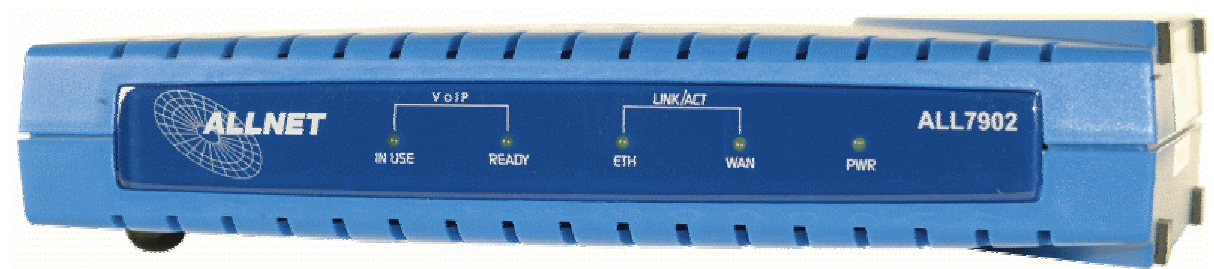

**Bild 1: Anzeigen auf der Frontseite des ALL7902**

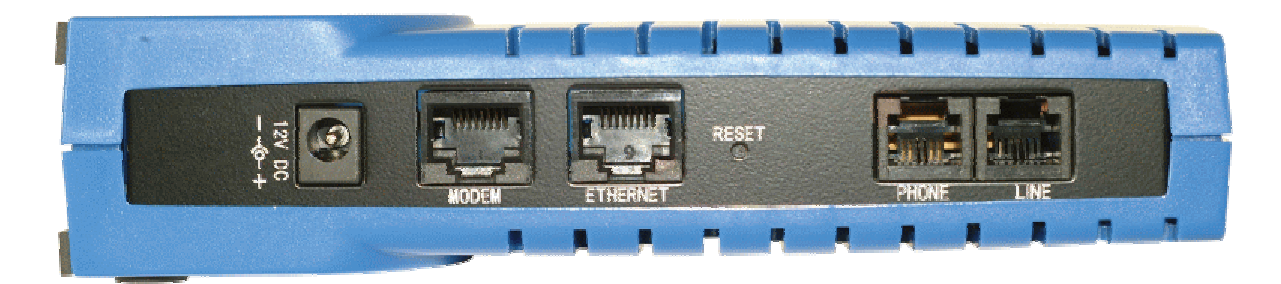

**Bild 2: Anschlüsse des ALL7902 auf der Rückseite** 

## <span id="page-6-0"></span>**2.1 Ports and Schalter**

**12V Power**: hier wird die 12Volt Stromversorgung angeschlossen. Verwenden sie nur das mitgelieferte Netzteil.

**Modem:** 10/100 Base-T RJ-45 für den Anschluss an das (A)DSL oder Cable Modem.

**Ethernet:** 10/100 Base-T RJ-45 für den Anschluss an den PC oder einen Hub/Switch.

**Reset and Restore to Factory Defaults:** Dieses Feature stellt den Originalzustand des ALL7902 wie bei der Auslieferung wieder her. Dies kann sinnvoll sein, wenn nach Änderungen der Konfiguration der Adapter nicht mehr richtig arbeitet. Zur Durchführung des Reser drücken sie einfach den **Reset Button** für ca. ~ 8 Sekunden. Nach ca. 30 ~ 40 Sekunden ist der Originalzustand wieder hergestellt.

**Phone:** RJ-11 Telefonanschluss (Westernstecker), zum Anschluss des analogen Telefons.

**Line:** RJ-11 Telefonanschluss (Westernstecker), zum Anschluss an die "Amts-Dose". Im By-pass Mode, wird eine direkte Verbindung vom Telefon zur Amtsleitung hergestellt.

#### **2.2 Anzeige-LED Beschreibung**

- **IN USE:** Leuchtet, wenn Versorgungsspannung vorhanden und der Hörer abgenommen ist.
- **READY:** Leuchtet, wenn der VoIP Service bereit ist (gültige Registrierung beim Provider)
- **ETH**: Leuchtet, wenn eine LAN Ethernet-Verbindung besteht; blinkt bei Datenverkehr auf dem LAN-Anschluss
- **WAN**: Leuchtet, wenn eine WAN Netzwerkverbindung besteht; blinkt bei Datenverkehr auf dem WAN-Anschluss
- **PWR:** Leuchtet, wenn Versorgungsspannung vorhanden und eingeschaltet.

# <span id="page-7-0"></span>**3.0 Installation des ALL7902**

Auf den folgenden Seiten werden die verschiedenen Installationsoptionen des ALL7902 vorgestellt.

Beachten sie auch die Möglichkeit, das Gerät mittels der Schnellinstallation "Setup" in deutscher Sprache einzustellen.

Dazu wählen sie im Eingangsbildschirm die gewünschte Sprache zwischen Englisch und Deutsch aus.

Danach folgen sie einfach den Hinweisen auf dem Bildschirm um in wenigen Schritten die notwendigen Einstellungen einzugeben.

sie können alle dort eingestellten Werte jederzeit durch Wechsel in den "Basic" oder "Advanced" Modus nachträglich veränden.

## <span id="page-8-0"></span>**3.1 Ein-Benutzer-Konfiguration**

Die folgende Abbildung zeigt eine typische "Ein-Benutzer-Konfiguration". Sie benötigen ein *ADSL Modem* oder *Cable Modem*. Der ALL7902 kann hinter dem Router oder direkt am Modem installiert werden. Prüfen sie, ob ihr Computer/Notebook über einen **Ethernet Adapter** verfügt. Das Telefon wird an die RJ-11-Buchse angeschlossen.

## **3.1.1 ADSL Verbindung**

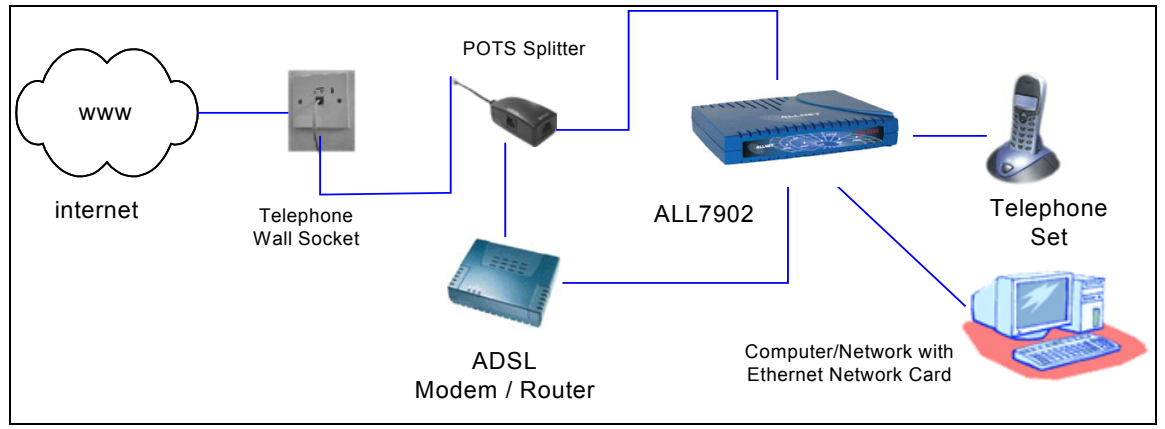

**Abbildung 3-1: Anschluss über ADSL für einen Benutzer** 

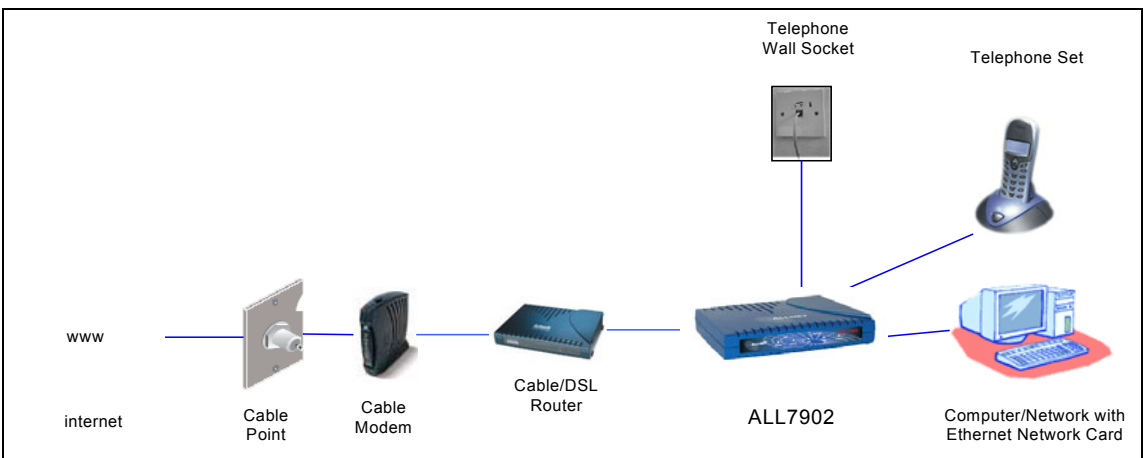

#### **3.1.2 Cable Modem**

**Abbildung 3-2: Anschluss über Cable-Modem für einen Benutzer**

### <span id="page-9-0"></span>**3.2 Mehr-Benutzerbetrieb**

Falls sie mehr als einen Computer/Notebook an eine Breitbandverbindung anschließen wollen, sollten sie den ALL7902 an einem Switch/Hub betreiben. Der Switch/Hub wird an die Computer/Notebooks angeschlossen. Das Bild unten zeigt eine typische Multi-User Installation mit ADSL. Cable Modem Nutzer schließen statt Splitter und DSL Modem das Cable Modem an.

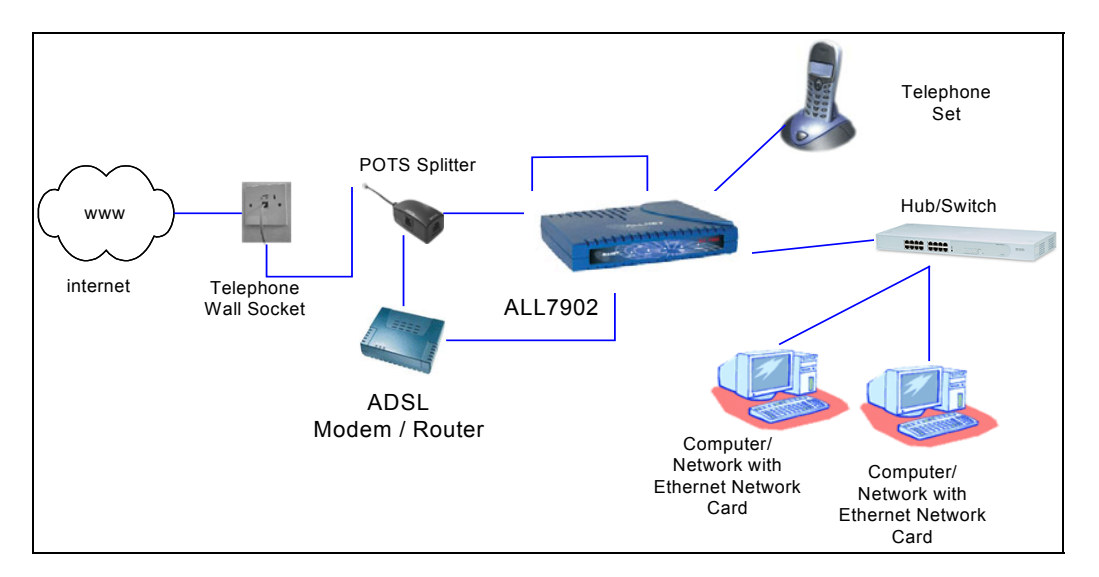

## **Abbildung 3-3: Konfiguration mit ADSL /Cable und mehreren PCs**

Für detaillierte Informationen über Ethernet Kabel und Ethernet Hubs/Switches, schlagen sie bitte in der Dokumentation dieser Geräte nach.

#### <span id="page-10-0"></span>**3.3 Verwendung eines Firmen-Netzwerkes**

Bitte kontaktieren sie VOR der Installation ihren Network Administrator. Die Ports 5000 und 5060 müssen für VoIP geöffnet sein/werden.

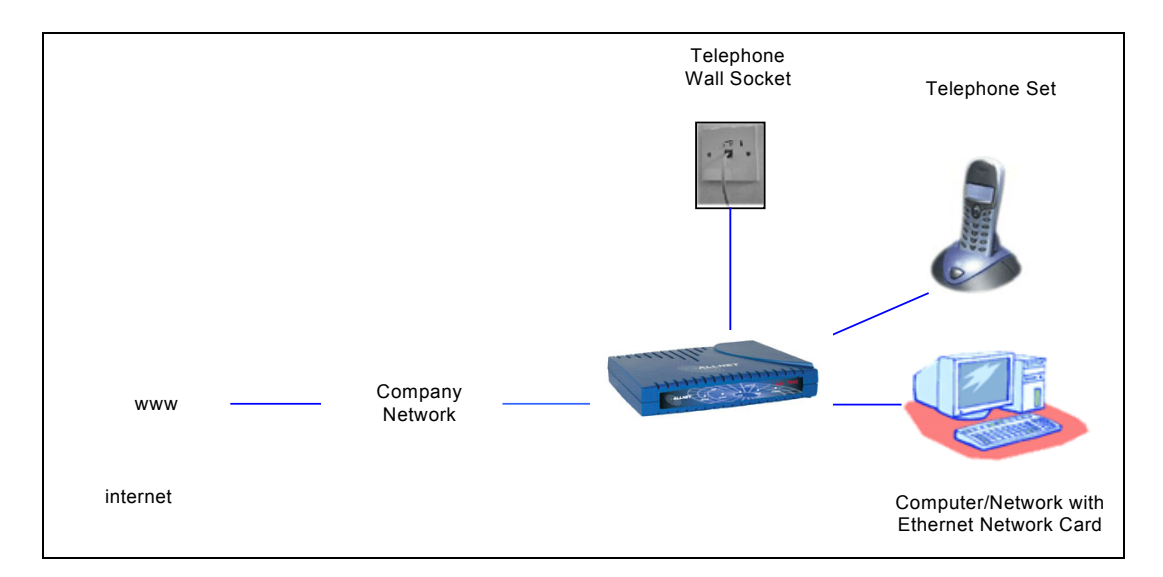

**Abbildung 3-4: Anschluss in einem Firmen-Netzwerk**

# <span id="page-11-0"></span>**4. ALL7902 Router Funktion Set-Up**

#### **4.1 Zugriff auf das grafische User Interface (GUI) des ALL7902.**

Um den ALL7902 zu konfigurieren, müssen sie mittels eines Web-Browsers zu dem Gerät eine Verbindung herstellen.

- i) Schließen sie den ALL7902 an, wie im Abschnitt 3 beschrieben.
- ii) Starten sie den Web Browser.
- iii) Geben sie als Adresse ein: **192.168.0.1** und drücken sie <Enter>. (Anmerkung: **192.168.0.1** ist die Standard-IP Adresse des Routers im ALL7902).

#### **4.2 Betriebsart: Setup (Schnellinstallation)**

Nach erfolgreichem Log-In erscheint der "Setup Bildschirm" wie unten gezeigt.

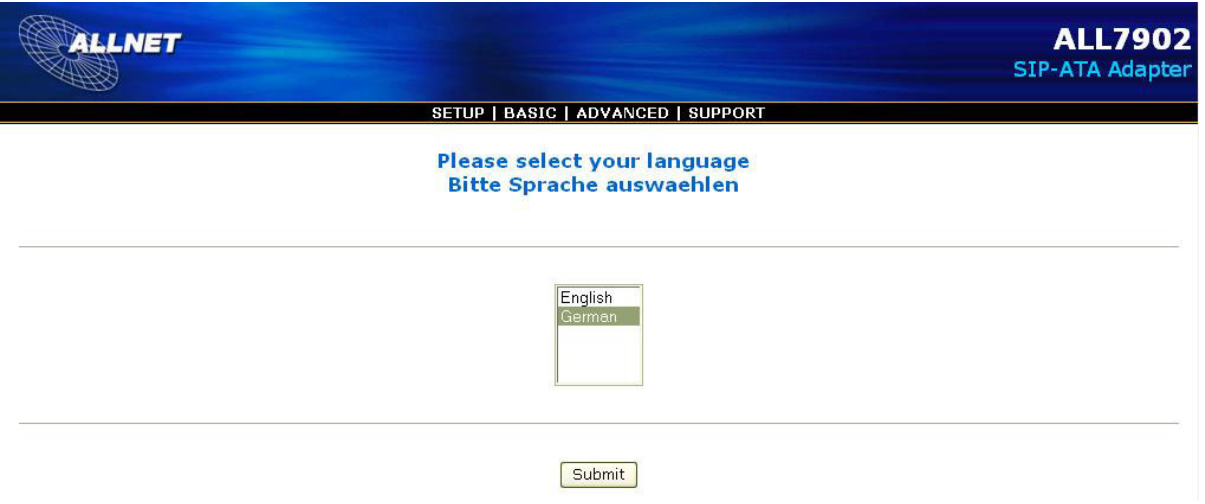

Sie können hier die Sprache für die Schnellinstallation auswählen.

Unter "Setup" in der oberen Menüleiste finden sie die entsprechenden Einstellungsmaske. Hier werden in wenigen Schritten alle Parameter für eine Erstinstallation abgefragt.

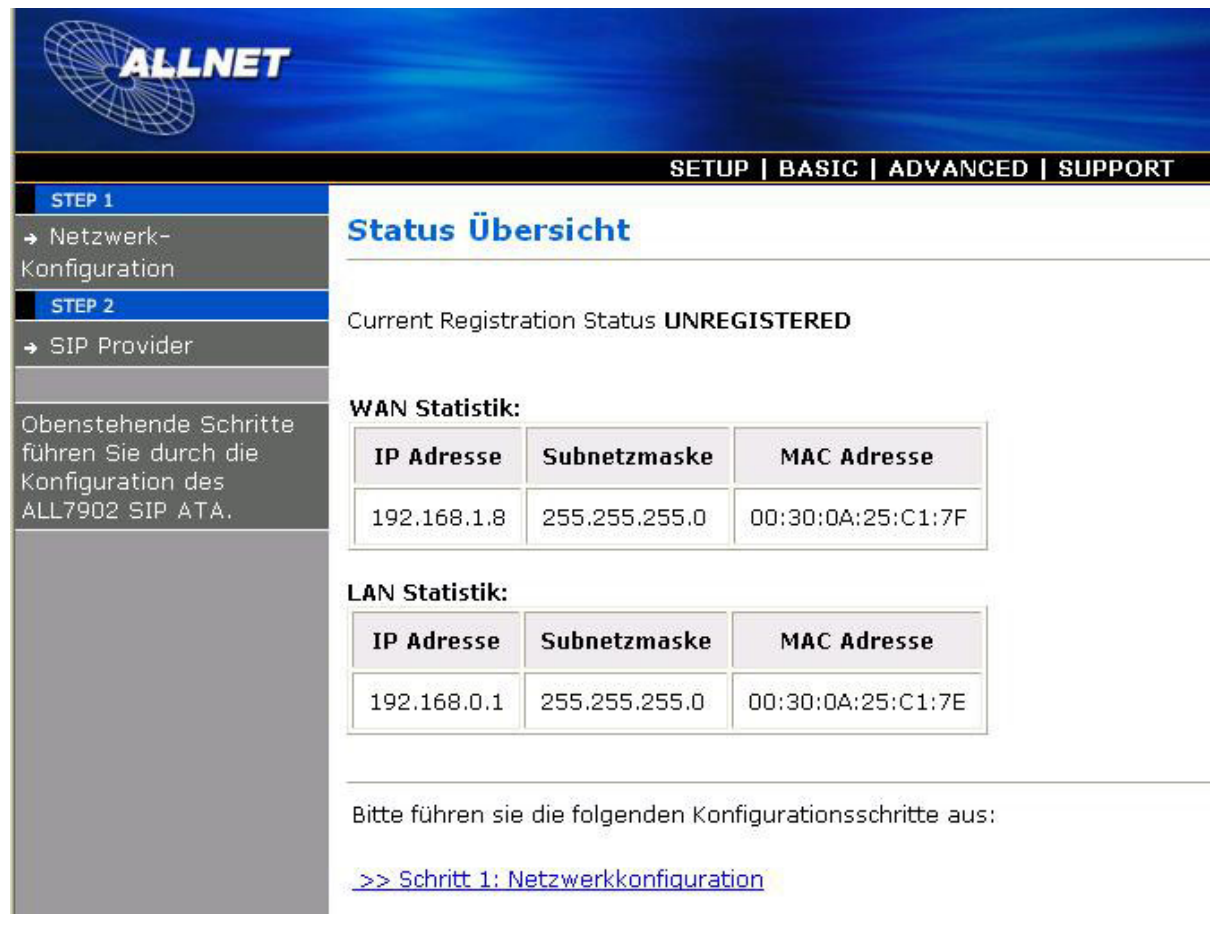

### Abbildung 4.1: Setup Fenster

Zum Fortfahren klicken sie einfach auf den Link am Bildschirmende, ">>Schritt 1: Netzwerkkonfiguration.

Auch die Umschaltung der weiteren Abfragen wird jeweils an dieser Position angezeigt.

# **5. Basic Mode / Basis Betriebsart**

<span id="page-13-0"></span>Hier werden die Funktionen der individuellen Hyperlinks im Kasten links beschrieben.

| <b>ALLNET</b>             | <b>ALL7902</b><br><b>SIP-ATA Adapter</b>                                                                                 |  |
|---------------------------|----------------------------------------------------------------------------------------------------|--|
|                           |                                                                                                    |  |
|                           | SETUP   BASIC   ADVANCED   SUPPORT                                                                                       |  |
| <b>STATUS</b>             | <b>Basic Mode</b>                                                                                                    |  |
| → Overall Status          |                                                                                                    |  |
| + LAN Status              | <b>Status</b>                                                                                                    |  |
| $\rightarrow$ DHCP Status |                                                                                                    |  |
| $\rightarrow$ PPP Status  | <b>Overall Status</b>                                                                                                    |  |
| $\rightarrow$ TCP Status  | displays the information about the firmware versions together with the the VOIP registration status, WAN and LAN         |  |
| → System Log              | <b>Statistics</b>                                                                                                    |  |
| <b>CONFIGURATION</b>      |                                                                                                    |  |
| $\rightarrow$ WAN         | <b>LAN Status</b>                                                                                                    |  |
| $\rightarrow$ LAN         | displays the IP address, Subnet Mask and MAC address for LAN interfaces together with the total number of LAN interfaces |  |
| $\rightarrow$ NAT         | and the number of ethernet devices connected to DHCP server.                                                             |  |
| → Port Forwarding         |                                                                                                    |  |
| → Bridge Filtering        | <b>DHCP Status</b>                                                                                                    |  |
| $\rightarrow$ DNS         | displays the IP address, net mask, gateway and DNS.                                                                      |  |
| → Dynamic DNS             |                                                                                                    |  |
| > Phonebook               | <b>PPP Status</b>                                                                                                    |  |
| → Save/Reboot             | diplays the information about the status, mode and interface of all PPP sessions.                                        |  |
|                           | <b>TCP Status</b>                                                                                                    |  |
|                           | displays the statistics for all TCP connections.                                                                         |  |
|                           | <b>System Log</b>                                                                                                    |  |
|                           | displays the event and warning logs.                                                                                     |  |
|                           | .                                                                                                    |  |

Abbildung: 5-0: Basic Mode Beschreibung

#### <span id="page-14-0"></span>**5.1 Overall Status / Zusammenfassender Status**

Hier werden alle Informationen zum WAN und LAN des ALL7902 aufgelistet

**Firmware Version:** Hier finden sie die Bezeichnung der installierten Firmware.

**WAN Connection Type:** Hier wird gezeigt, ob der ALL7902 **Connected** = mit dem ISP verbunden ist.

**WAN Statistic:** Hier wird die zugewiesene IP Adresse des WAN Interfaces angezeigt.

**LAN Statistic:** Hier werden die Anzahl der Computer und die LAN Interface IP-Adressen der Computers angezeigt..

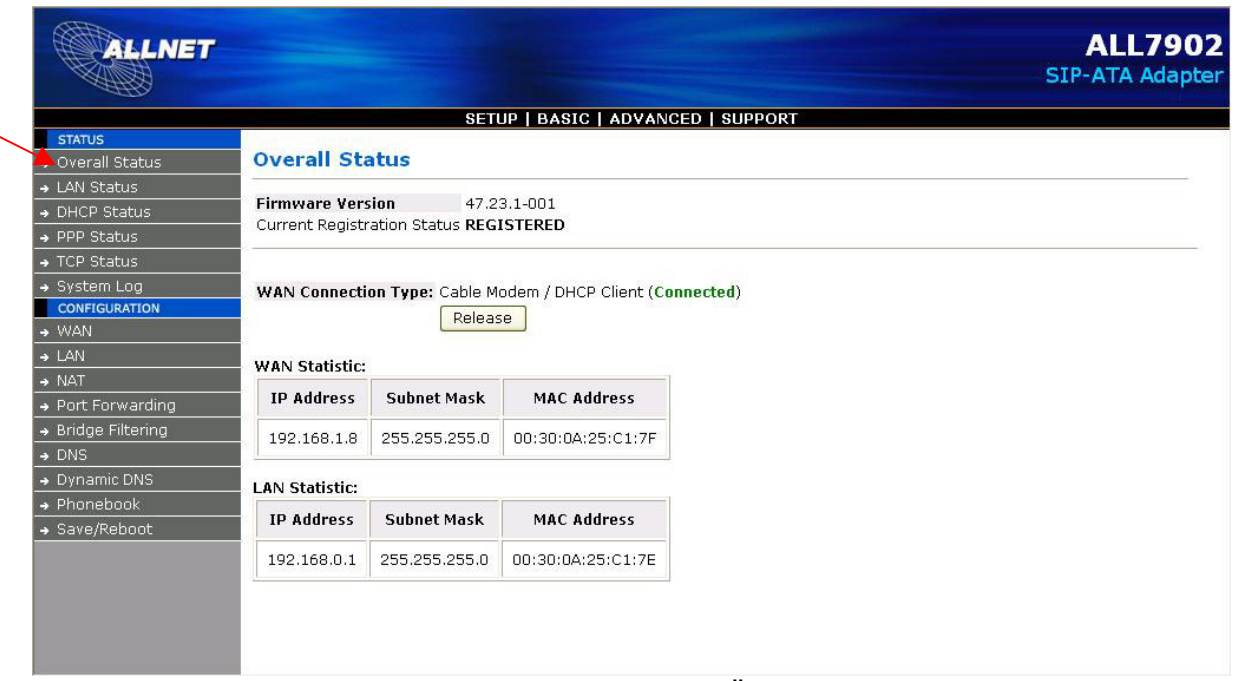

Abbildung: 5-1: Status Übersicht

## <span id="page-15-0"></span>**5.2 LAN Status**

Hier werden die IP-Adresse, Subnet Maske und MAC-Adresse des LAN Interfaces angezeigt.

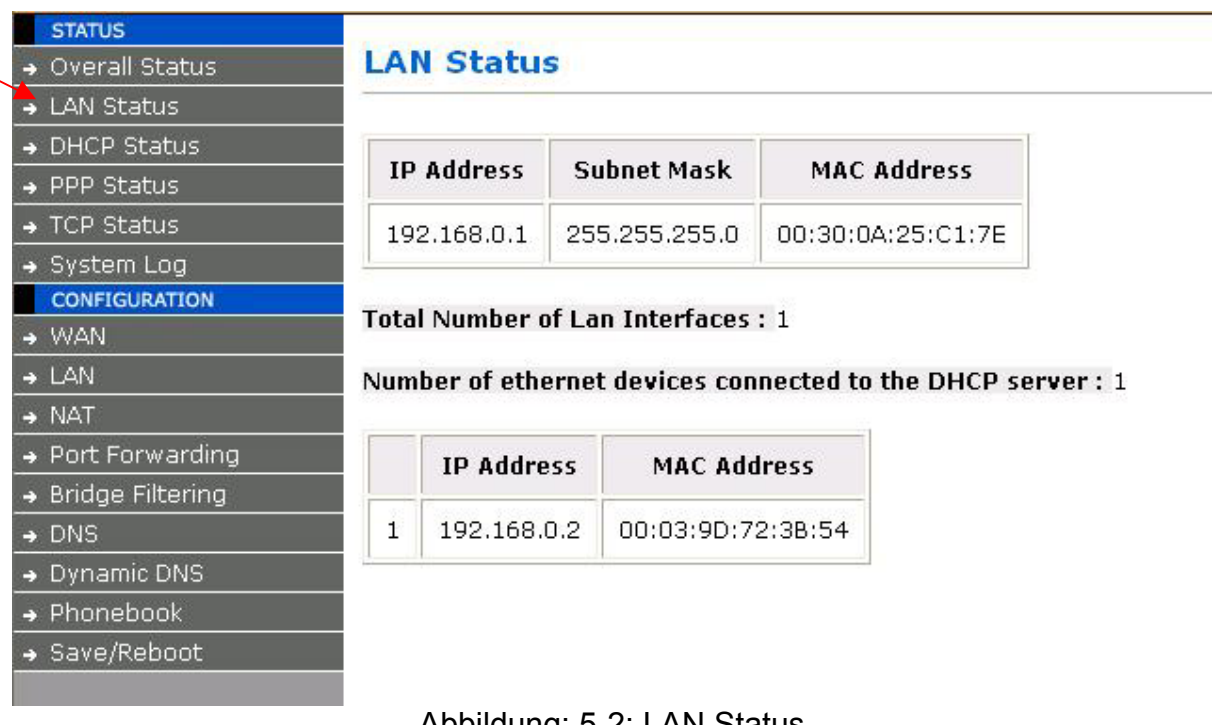

Abbildung: 5-2: LAN Status

**Total Number of LAN Interfaces:** Dieses Feld zeigt die Anzahl aller verfügbaren Schnittstellen zum LAN an. *Dies ist die Gesamtmenge der Computer, die in der Lage sind, sich beim DHCP Server anzumelden.* 

**Number of Ethernet Devices Connected to the DHCP Server:** Dieses Feld zeigt die DHCP Client Tabelle mit den zugewiesenen IP Adressen und MAC Adressen an.

*Anmerkung: Falls keine Geräte beim DHCP Server angemeldet sind, erscheint diese Tabelle nicht.*

#### <span id="page-16-0"></span>**5.3 DHCP Client Status**

Dieses Fenster zeigt die WAN IP-Adresse, die Ihnen vom ISP zugewiesen worden ist.

- Wählen sie **Release** oder **Renew** in der List Box
- Klicken sie **Execute,** um die WAN-Verbindung neu aufzubauen..

| <b>STATUS</b>           |                           |               |
|-------------------------|---------------------------|---------------|
| → Overall Status        | <b>DHCP Client Status</b> |               |
| > LAN Status            |                           |               |
| > DHCP Status           |                           |               |
| → PPP Status            | <b>IP Address</b>         | 192.168.1.8   |
| → TCP Status            | <b>Net Mask</b>           | 255.255.255.0 |
| → System Log            | Gateway                   | 192.168.1.1   |
| <b>CONFIGURATION</b>    |                           |               |
| $\rightarrow$ WAN       | DNS <sub>1</sub>          | 192.168.1.1   |
| $+$ LAN                 |                           |               |
| $\rightarrow$ NAT       | DNS 2                     | 0.0.0.0       |
| → Port Forwarding       | Release                   | Execute       |
| → Bridge Filtering      |                           |               |
| $\rightarrow$ DNS       |                           |               |
| → Dynamic DNS           |                           |               |
| $\rightarrow$ Phonebook |                           |               |
| → Save/Reboot           |                           |               |

Abbildung: 5-3: DHCP Client Status

#### <span id="page-17-0"></span>**5.4 PPP Status**

Dieses Fenster zeigt den Status jeder einzelnen PPP Sitzung für jedes PPP Interface. Diese Seite enthält dynamische Information, die ca. alle 8 Sekunden aktualisiert werden.

Herstellen und Beenden einer PPP Verbindung:

- 1. Geben sie die Verbindungsnummer (**connection number)** in das entsprechende Textfeld ein.
- 2. Wählen sie Verbinden (**Connec**t) oder Beenden (**Disconnect)**.
- 3. Klicken sie **Execute** für die Ausführung des Auftrages.

(Anmerkung: Dies gilt nicht für Cable Modem Betrieb).

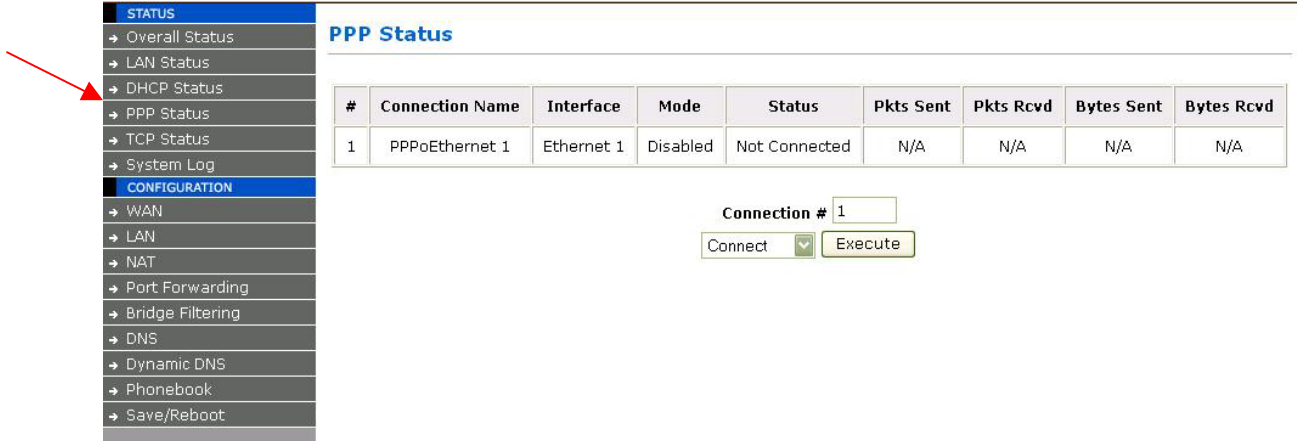

Abbildung: 5-4: PPP Status

**PPP (Point-to-Point Protocol):** Die Tabelle zeigt die folgenden Felder:

- **Connection Name:** Kann vom Benutzer in der PPP Configuration page festgelegt werden.
- **Interface:** Zeigt das Interface, das gerade verwendet wird: (PVC0 ... PVC7).
- **Mode:** Es gibt zwei Betriebsmodi:

#### **PPP over Ethernet (PPPoE)**

- **Status:** Zeigt an, ob eine PPP Verbindung besteht oder nicht.
- **Packets Sent:** Anzahl der gesendeten Pakete bezogen auf diese PPP Connection.
- **Packets Received:** Anzahl der empfangenen Pakete dieser PPP Connection.
- <span id="page-18-0"></span>• **Bytes Sent:** Anzahl der gesendeten Bytes bezogen auf diese PPP Connection.
- **Bytes Received:** Anzahl der empfangenen Bytes bezogen auf diese PPP Connection.

**Connect und Disconnect:** Diese felder erlauben Ihnen, eine PPP Verbindung für jedes PPP Interface manuell herzustellen bzw. zu beenden.

**Connection #:** beschreibt die PPP Session, die begonnen/ beendet werden soll.

• **Connect/Disconnect Execute:** Klicken sie diesen Knopf zur Ausführung. Ein Status Dialog wird angezeigt.

Beispieldialog mit Erklärungen:

- **PPP X: Connecting...** Dies wird angezeigt, wenn eine PPP Session versucht, sich mit dem ISP zu verbinden.
- **PPP X: Connect ERROR** Dies wird angezeigt, wenn ein Verbindungsversuch fehlschlägt.
- **PPP X: is currently not connected** Dies wird angezeigt, wenn eine Session abgebrochenn werden soll, die jedoch gar nicht besteht.
- **PPP X: does not exist!** Dies wird gezeigt, wenn ein Connect oder Disconnet für eine Session ausgeführt werden soll, deren Session Nummer nicht existiert.

#### **5.5 TCP Status**

Dieses Fenster zeigt alle relevanten TCP Pakete und Daten-Informationen. sie können den Zähler zurücksetzen (Reset Counter).

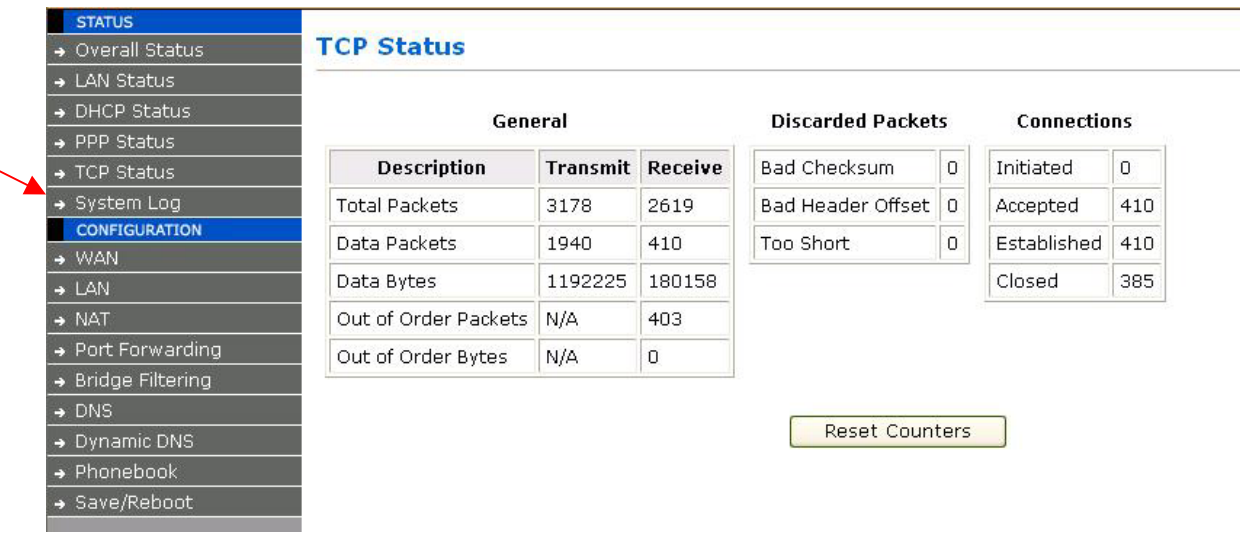

Abbildung: 5-5: TCP Status

**Reset Counters:** Setzt den TCP Status Zähler zurück.

<span id="page-19-0"></span>**General**: Anzahl Pakete, Daten Pakete, Daten Bytes, "Out of Order" Paket2, "Out of Order" Bytes

**Discarded Packets / Verworfene Pakete**: Falsche Checksummme, falscher Offset Header, zu kurz.

**Connections**: Initiated (Initiiert), Accepted (akzeptiert), Established (hergestellt), Closed (beendet).

### **5.6 System Log**

Die **System Log Seite** zeigt die Ereignisse, die das System ausgelöst hat. Diese Seite enthält dynamische Informationen und wird alle 5 Sekunden aktualisiert.

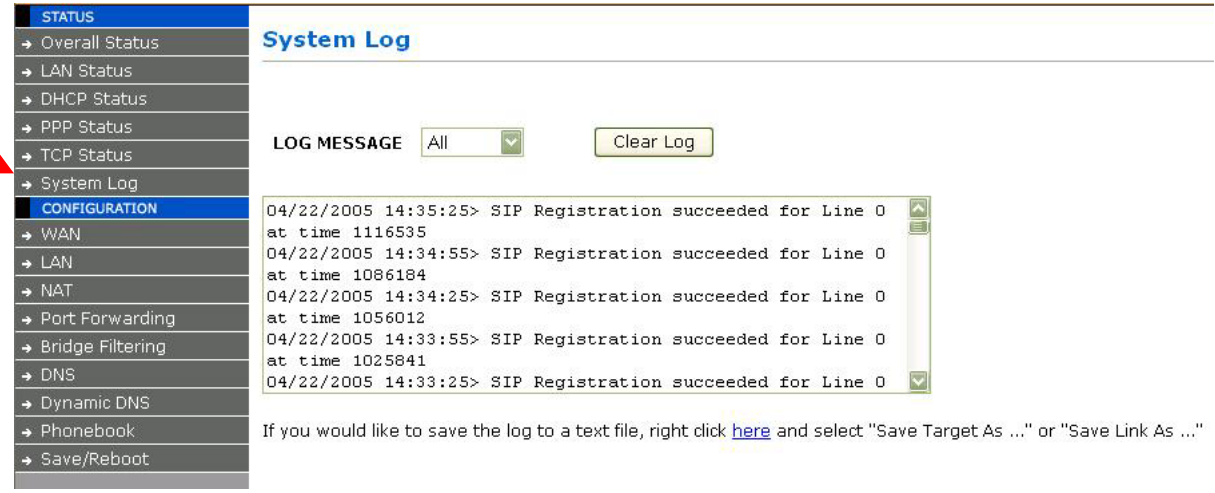

Abbildung: 5-6: System Log

**Clear Log:** Löscht das System Log-Buch.

**Save Log:** Mit einem rechten Mausklick auf HERE und der Auswahl "Speichern unter" können sie den Inhalt des Logbuches in eine Textdatei sichern.

## <span id="page-20-0"></span>**6 Basis Konfigurationseinstellungen**

#### **6.1 WAN Konfiguration**

Hiermit können sie die WAN-Konfiguration einstellen.

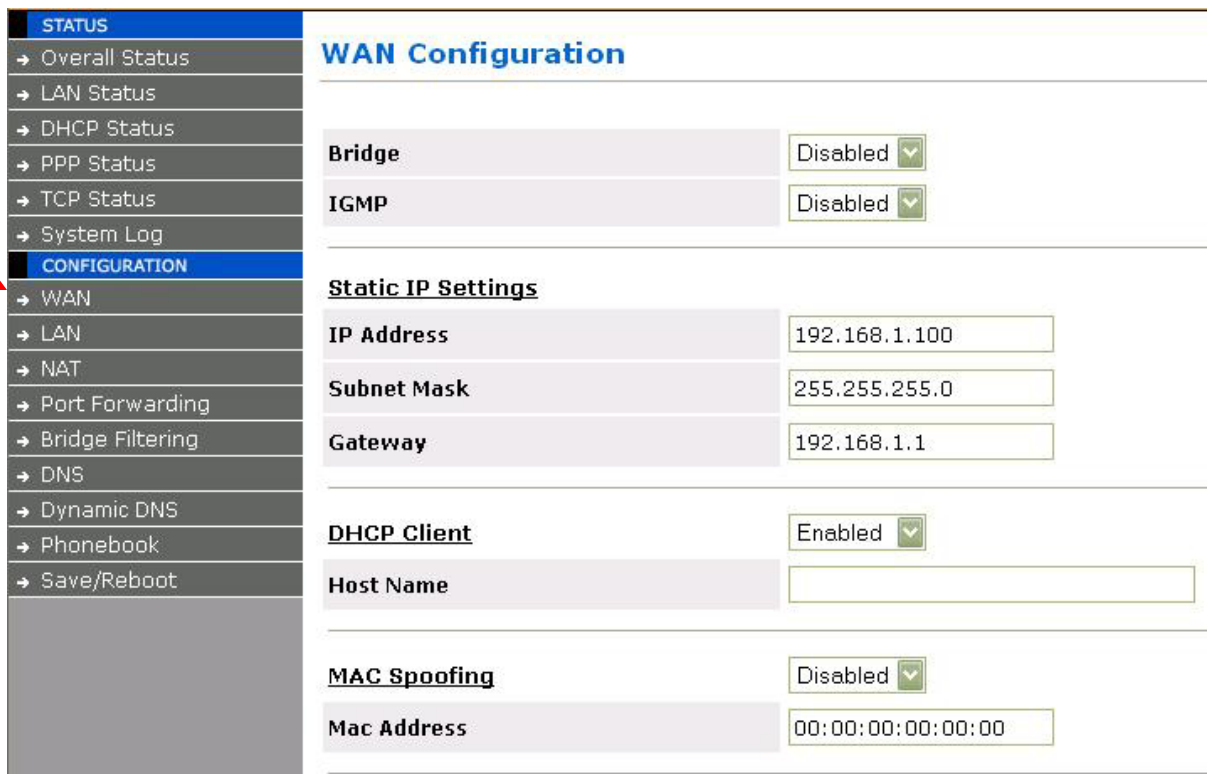

Abbildung 6-1 WAN Konfiguration

**Bridge: "**Enable" verbindet das LAN direct mit dem WAN (überbrücken beider Anschlüsse). Dieses Feature ist nur im Bridge Mode2 verfügbar. Standard ist "Disabled".

**IGMP:** IGMP (Internet Group Management Protocol) ist die Relay/Proxy Spezifikation, Standard ist "Disabled". IGMP ist in allen Betriebsarten verfügbar. Die IGMP Proxy/Relay Funktion für ADSL (Bridge/Router) basiert auf folgenden Anforderungen:

- Auf der CO-Seite muss mindestens ein IGMP Anfrager (Router) vorhanden sein. Der IGMP Anfrager sendet ein IGMP Anfrage-Paket. Der ADSL Bridge/Router sendet dieses Anfrage an das Ethernet weiter.
- Die Multicast-Application sendet einen IGMP Report, während sie die IGMP Anfrage erhält, oder vom Benutzer aktiviert wird. Der ADSL Bridge/Router sendet den IGMP Report als Proxy inklusive aller PVCs zur ADSL WAN Seite (Proxy: ändert die Quell-IP auf die WAN-IP des ADSL Bridge/Router).
- Es ist nicht notwendig Multicast Routing zwischen zwei ADSL PVCs oder zwei Interfaces auf der LAN Seite weiterzuleiten (Relay).
- Das "Special purpose multicast packet" (z.B. ein RIP 2 Paket) sollte ohne Störungen durchlaufen.

Statische IP Einstellungen sind für Benutzer gedacht, die von ihrem ISP eine feste / statische IP- Adresse (WAN Seite) zugeteilt bekommen haben oder den Adapter hinter einem bestehenden Router im internen Netzwerk betreiben möchten.

**IP Address** Dies ist die statische IP-Adresse, zugeteilt vom ISP oder passend zu ihrem internen Netzwerk.

**Subnet Mask:** Dies ist die Subnet Maske, die vom ISP zugewiesen wurde oder in ihrem internen Netzwerk verwendet wird.

**Gateway:** Dies ist die Gateway IP-Adresse, die ihnen vom ISP zugeteilt worden ist oder des Routers über den sie eine Verbindung in's Internet herstellen können. *Standard ist 0.0.0.0 (das entspricht: ausgeschaltet).*

**Gateway**: Dies ist die Gateway IP-Adresse, die Ihnen ihr ISP zugeteilt hat.

**DHCP Client:** Hiermit wird der ALL7902 Bridge/Router WAN-seitig ein DHCP Client (enable oder disable (Standard). Der ISP ist dann der DHCP Server. Der DHCP Client wird grundsätzlich bei den folgenden "encapsulations" verwendet: 1483 Bridged IP LLC, 1483 Routed IP LLC, 1483 Bridged IP VC-MUX, 1483 Routed IP VC-Mux, und Classical IP over ATM. Diese Option ist nur für dynamische IP-Adressen.

**Host Name:** Wenn der DHCP Client aktiviert ist (Enabled), kopieren sie den vom ISP verwendeten Host Namen hier herein (optional). Der Host Name kann bis zu 19 Zeichen lang sein.

**MAC Spoofing:** Aktivieren sie "MAC Spoofing", um auf der WAN-Seite eine unterschiedliche MAC Adresse erscheinen zu lassen. Dieses Feature wird dann benötigt, wenn der ISP nur eine einzige MAC Adresse akzeptiert. Standard ist *Disabled.* 

**MAC Address:** Wenn MAC Spoofing aktiviert ist, kopiere die vom ISP akzeptierte MAC Adresse hier her. Das Format für MAC Adressen ist: sechs Paare von hexadezimalen Zeichen (0-9, A-F), unterbrochen durch Doppelpunkte. *Standard ist 00:00:00:00:00:00.* PPP: Standard = nicht aktiviert.

**User Name:** Geben sie den PPP "user name" ein (bereitgestellt durch den ISP). Der User Name kann bis zu 127 Zeichen lang sein.

**Password:** Geben sie das PPP Passwort ein (bereitgestellt durch den ISP). Das Passwort wird nicht benötigt, um den Account zu löschen oder zu verändern. Das Passwort kann bis zu 127 Zeichen lang sein.

**Die PPP Account Configuration Status** Tabelle wird am unteren Rand des Fensters angezeigt, um alle Accounts/Konten anzuzeigen. (Überschrift: Account Name und User Name). Das Passwort wird nicht angezeigt.

**MRU:** Das Feld MRU (Maximum Receive Unit) zeigt die maximale Größe der IP Pakete an, die der ALL7902 empfangen kann. Während der PPP "Verhandlungen", zeigt der ALL7902 die MRU an und akzeptiert jede Größe bis zur MRU-Größe. Die aktuelle MTU der PPP Verbindung wird auf den kleineren der beiden Werte (MTU und ALL7902 MRU) gesetzt. In der Regel werden die Werte von beiden Seiten akzeptiert und keine Werte größer als diese verschickt. *Gültiger Bereich MRU ist 0-32767, Standard ist 1492.* 

**MTU:** Unter Maximum Transmission Unit (MTU) versteht man das größte Paket, dass vom Modem verschickt werden kann. Falls der Network Stack irgend eines Paketes größer ist, als der MTU Wert, wird das Paket vor der Übertragung geteilt. Während der PPP "Verhandlungen" wird der MRU Wert angezeigt und jeder Wert bis zu diesem akzeptiert.

Der aktuelle MTU-Wert der PPP wird auf den kleineren der beiden Werte (MTU und MRU) gesetzt.

*Gültiger Bereich MTU ist 0-32767, Standard ist 1492.* 

**MSS: "**Maximum Segment Size" beschreibt den größten Wert, den TCP in einem einzigen, unfragmentierten IP Paket übertragen wird. Der LAN Client und der WAN Host informieren sich gegenseitig während des Aufbaus der TCP Verbindung. *Gültiger Bereich MSS ist 0-32767, Standard ist 1432.* 

**Authentication:** Es gibt verschiedene Arten von Authentikation:

- Auto: Der PAP-Mode arbeitet als Standard. Falls dies nicht funktioniert, wird CHAP als zweites Protokoll gestartet.
- PAP: Password Authentication Procedure. Die Authentikation erfolgt durch Benutzername und Passwort.
- CHAP: Challenge-Handshake Authentication Protocol. Sicherer als PAP. CHAP verwendet den Benutzernamen und das Passwort zusammen mit einer zusätzlichen automatisch generieren Abfrage.

Mit **Submit** und **Save Settings** werden die Änderungen übernommen.

## <span id="page-23-0"></span>**6.2 LAN & DHCP Konfiguration**

Mit diesem Fenster konfigurieren sie das Local Area Network (LAN) und DHCP den Server.

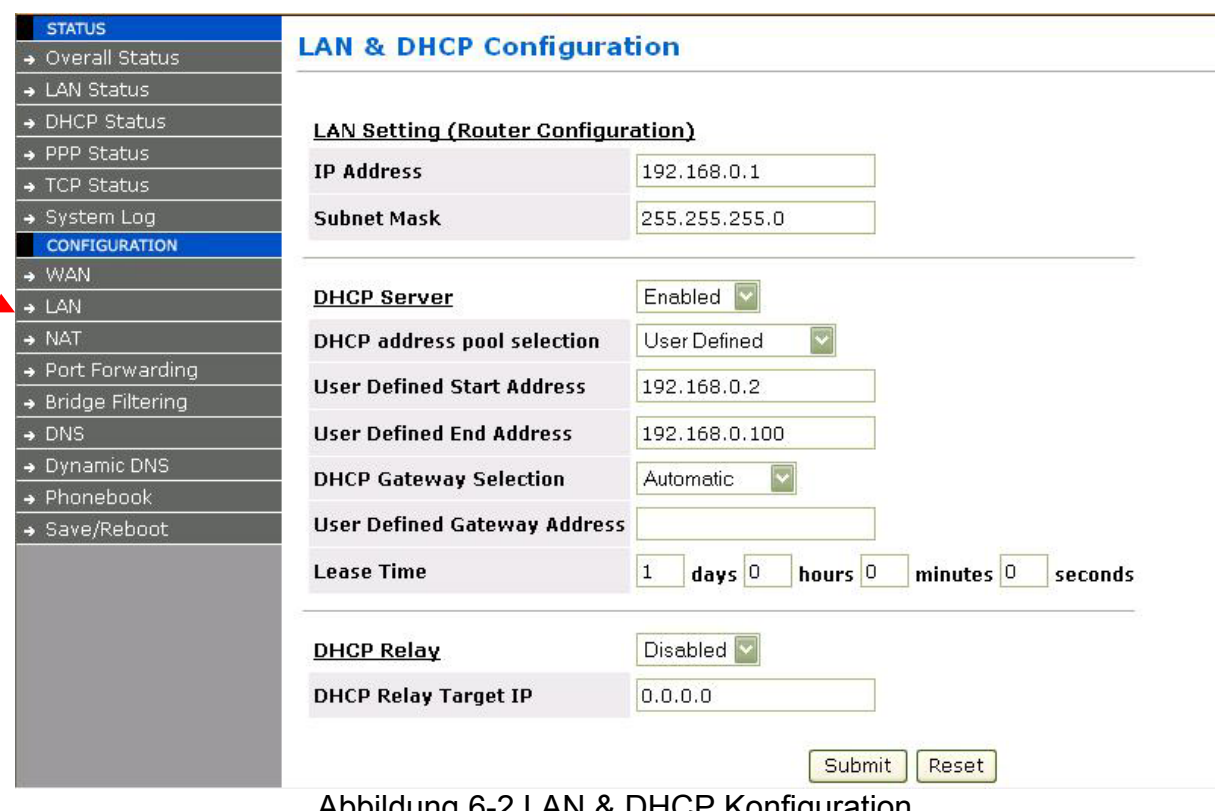

Abbildung 6-2 LAN & DHCP Konfiguration

Um das LAN und DHCP einzustellen, verfahren sie bitte wie folgt:

1. **LAN Setting (Router Configuration)**: Hier stellen sie die lokale IP-Adresse des Routers ein. Der Standardwert ist 192.168.0.1 mit der Subnet Maske 255.255.255.0.

 (Anmerkung: Wenn sie die LAN Einstellungen des Routers ändern, müssen sie die lokale Computer IP-Adresse erneuern.)

- 2. **Enable DHCP Server**: Mit Enable schalten sie das DHCP (Dynamic Host Configuration Protocol) ein. Der Router generiert IP-Adressen für die an den Router angeschlossenen Computer.
- 3. **DHCP address pool selection, System Allocated**: Wenn dieses Feld aktiviert ist, wird der Router automatisch IP-Adressen in dem hier eingestellten Adressbereich erzeugen.
- 4. **DHCP address pool selection, User Defined:** Wenn dieses Feld aktiviert ist, wird der Router automatisch IP-Adressen aus dem DHCP Adressen-Pool verwenden. Es können bis zu 253 IP-Adressen im Pool voreingestellt sein.

**User Defined Start Address:** Dies ist die erste IP-Adresse des DHCP Pools.

#### **Defined DHCP Address Pool Selection.**

*Bereich der "User Defined Start Adresse" ist x.x.x.x, wobei 0 ≤ x≤ 255.* 

**User Defined End Address:** Dies ist die letzte IP-Adresse des DHCP Pools. *Bereich der "User Defined End Adresse" ist x.x.x.x, wobei 0 ≤ x≤ 255.* 

**DHCP Gateway Selection:** Die Standard-Einstellung des DHCP Gateway ist **Automatic**. Sie können auch **User Defined** wählen und die **User Defined Gateway Address** spezifizieren. Der DHCP Server meldet die **User Defined Gateway Address** an die LAN DHCP Clients.

**User Defined Gateway Address:** Der Sinn der **User Defined Gateway Address** ist es, zwei Gateway Adressen zu haben. Die LAN IP Adresse in der **LAN Configuration Seite** ist ebenso eine Gateway Adresse.

**Lease time:** Die Lease time ist die Zeit, für die ein Netzwerk-User maximal an dem DHCP Server eine automatisch vergebene Adresse reserviert bekommt. Falls alle Felder 0 sind, läuft die Lease Time niemals ab.

*Bereiche für das Feld "Lease Time" sind: Days 0-36500, Hours 0-23, Minutes 0-59, Seconds 0-59. Standard ist "1 days 0 hours 0 minutes 0 seconds".*

**DHCP Relay:** Wenn dieses Feature aktiviert ist, werden DHCP Requests vom lokalen PCs an den DHCP Server auf der WAN Seite weitergeleitet. Damit dieses Feature funktioniert, schalten sie bitte NAT aus, betreiben sie den ALL7902 im nur im Router Mode, schalten sie den DHCP Server am LAN Port aus und stellen sie sicher, dass die Routing Tabelle über korrekte Werte verfügt.

**DHCP Relay Target IP:** Falls DHCP Relay eingeschaltet ist, werden DHCP Requests an die DHCP Target IP der WAN Seite weitergeleitet.

Mit **Submit** und **Save Settings** werden die Änderungen übernommen.

#### <span id="page-25-0"></span>**6.3 NAT (Network Address Translation) Konfiguration**

Die **NAT Konfigurationsseite** dient dazu, die Netzwerk Adress-Umsetzung einzustellen. Das NAT-Modul stellt dynamische Netzwerkadressen und Port-Translation (**Dynamic NAPT**) zwischen LAN und WAN Verbindungen bereit. Der Datenverkehr im LAN wird zu den passenden WAN Verbindungen geroutet, je nach Ziel-Adresse und Routing Tabelle. Dadurch wird die Notwendigkeit einer statischen NAT Session Konfiguration zwischen verschiedenen LAN Clients und verschiedenen WAN Verbindungen vermeiden. Wenn **Dynamic NAPT** eingestellt ist (default), müssen weder NAT "Session" noch NAT "Session Name" konfiguriert werden.

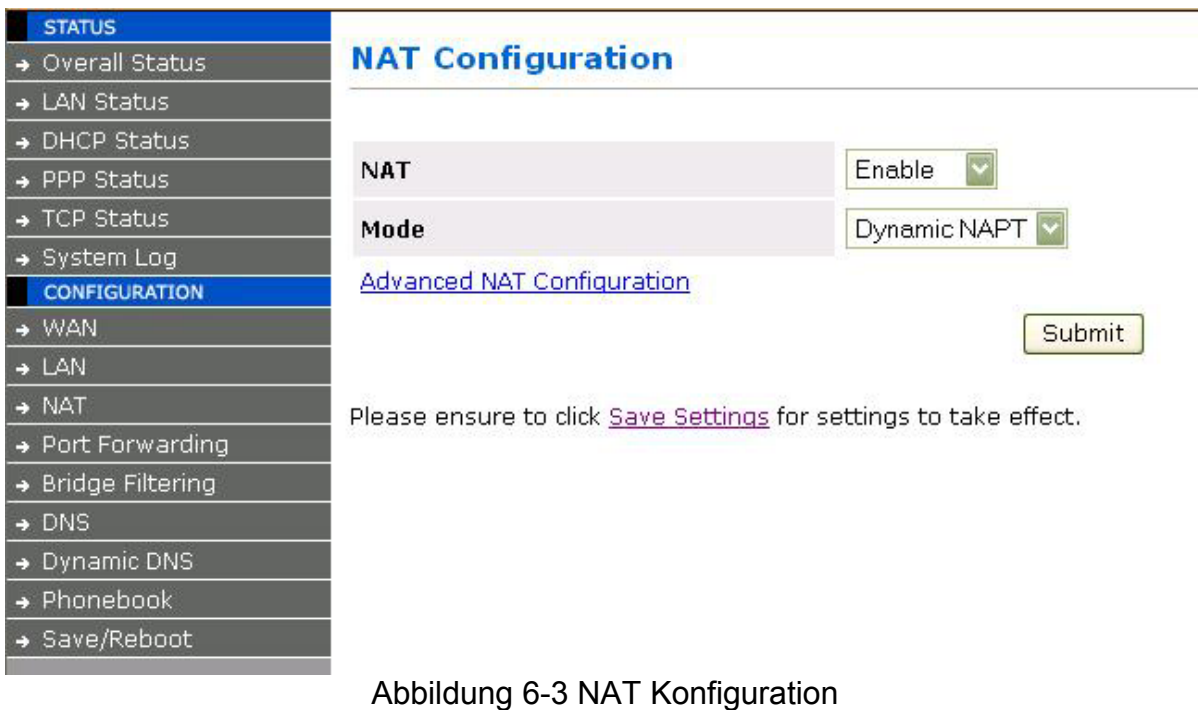

#### **Advanced NAT Configuration**

#### **Session Name Configuration**

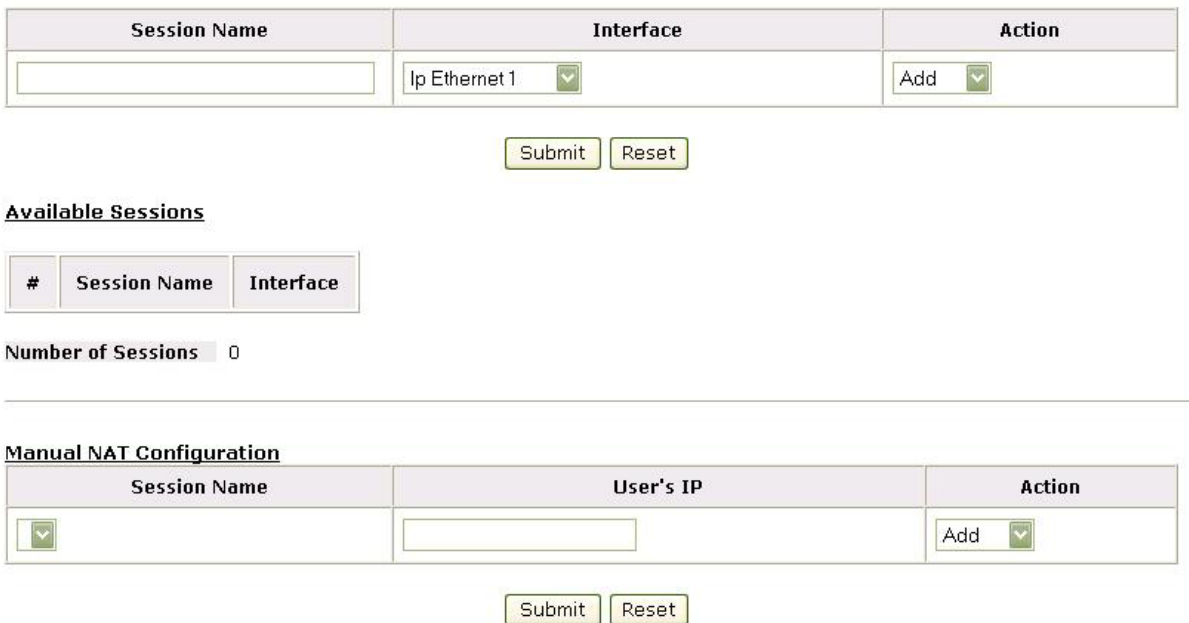

Abbildung 6-4 Weiterführende NAT Konfiguration

**Session Name:** Dieses Feld enthält einen "Session Name", um verschiedene NAT-Sessions für verschiedene Schnittstellen und verschiedene PPP-Sessions und PVCs unterscheiden zu helfen. Der Session-Name kann bis zu 31 Zeichen lang sein. Es können bis zu 16 unterschiedliche NAT-Session-Namen verwendet werden.

**Interface:** Dieses Feld gestattet es, bestimmte WAN Schnittstellen (PVC oder PPP-Sessions) für NAT Sessions zu spezifizieren. Die Optionen dieses Felds sind PVC0 ... PVC7 sowie jede PPP-Session, die vom Benutzer angelegt wurde.

**NAT Session Name Status:** Diese Tabelle wird am unteren Rand des Fensters angezeigt und zeigt alle NAT-Session-Namen und ihre entsprechenden WAN Schnittstellen.

**Number of NAT Configurations:** Dieses Feld zeigt die Gesamtmenge der NAT-Sessions an.

*Anmerkung: NAT gestattet nur eine Eingabe (User IP) pro Session, während NAPT mehrere Eingaben (User IPs) pro Session erlaubt.*

**NAT:** Hier schalten sie NAT ein, bzw. aus. Standard ist ein (Enable).

**Betriebsart:** Optionen angezeigt im NAT Dropdown Menü sind:

- NAT: Statischer Peer-to-Peer Mode (1x1).
- NAPT: Statischer Multipler Mapping Mode (1xN).

<span id="page-27-0"></span>• Dynamic NAPT: Dynamischer Multipler Mapping Mode (NxN) (Standard).

**Session Name:** Mit diesem Feld wählen sie entsprechende Session aus der "NAT Session Name Configuration" aus.

**User's IP:** Hier können sie die IP-Adresse eingeben, die der NAT/NAPT Session entspricht.

**Session Name Status:** Diese Tabelle wird in der Mitte des Fensters angezeigt und zeigt die Namen mit der entsprechenden IP-Adresse.

**Number of NAT Configurations:** Dieses Feld zeigt die Anzahl der NAT Konfigurationen.

**Available Sessions:** Diese Tabelle erscheint am Ende der Seite und zeigt alle verfügbaren Session-Namen mit der entsprechenden WAN Schnittstelle.

**Number of Sessions:** Dieses Feld zeigt die Anzahl der NAT-Sessions an.

#### **6.4 Port Forwarding Configuration / Port Weiterleitung**

Diese Features werden verwendet, um Ports vom WAN zum LAN Netzwerks weiterzuleiten

Die **Port Forwarding Configuration** Seite dient dazu, die Konfiguration der virtuellen Server einzustellen. Alle UDP/TCP Ports sind vor Angriffen von Außen geschützt. Falls ein lokaler PC mit einem UDP/TCP Port auf der WAN Seite verbunden werden muß, kann dies hier erfolgen.

*Insgesamt können 20 verschiedene "Port Forwarding Konfigurationen" eingegeben werden.*

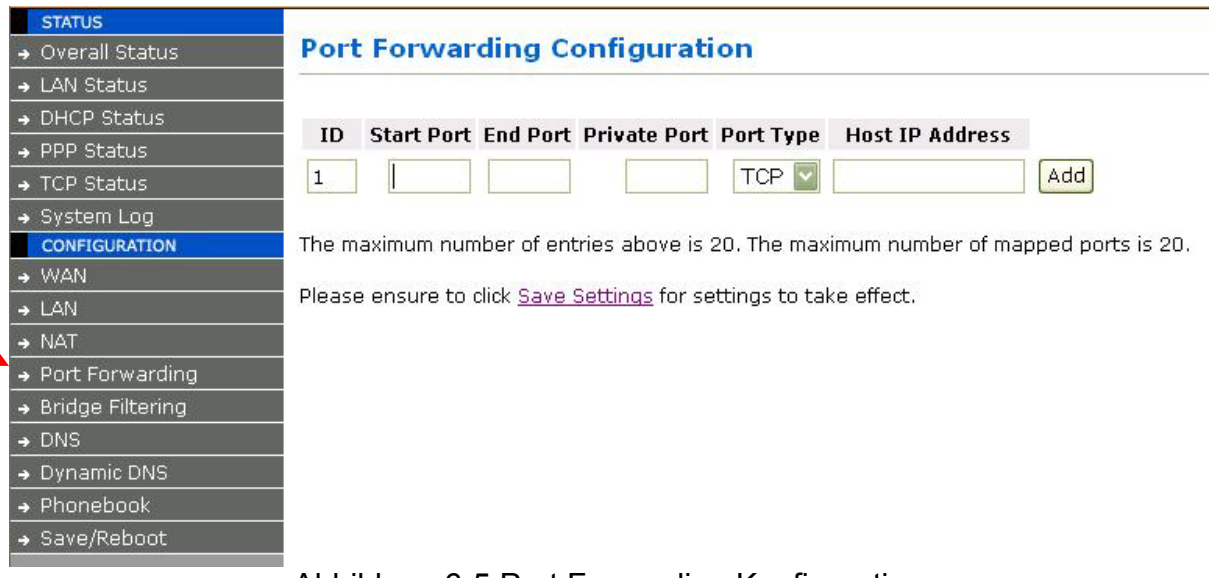

Abbildung 6-5 Port Forwarding Konfiguration

<span id="page-28-0"></span>**ID:** Dies ist die ID Nummer der entsprechenden Konfiguration des virtuellen Servers.

**Public Port - Start:** Dieses Feld dienst dazu, die Port Nummer des WAN oder externen Netzwerks einzustellen. Wenn sie einen Bereich eingeben, ist dies der erste Port.

**Public Port - End:** Dieses Feld enthält die letzte Port Nummer eines Port-Bereiches. Falls sie keinen Bereich, sondern nur eine Port Nummer verwenden wollen, geben sie hier einfach die gleiche Port-Nummer ein wie im Start-Feld.

**Public Port – Start Feld.** *Die maximale Anzahl von gemappten Ports ist 20.* 

**Private Port:** Dieses Feld dienst zur Eingabe einer Port Nummer eines privaten Netzwerks (LAN oder internes Netzwerk). In den meisten Fällen ist die private Port Nummer die gleiche wie die "public Port Nummer. Diese Port Nummer ist für die WAN Seite unsichtbar.

**Host IP Address:** Dieses Feld dient dazu, die private Netzwerk IP Adresse für einen bestimmten Server festzulegen.

#### **6.5 Bridge Filtering**

Bridge Filtering dient dazu Pakete in Abhängigkeit der MAC-Adresse weiterzuleiten oder zu blockieren. Hier können sie die Einstellungen für den MAC Filter vornehmen. Es kann bis zu 4 verschiedene Bridge Filter Konfigurationen geben.

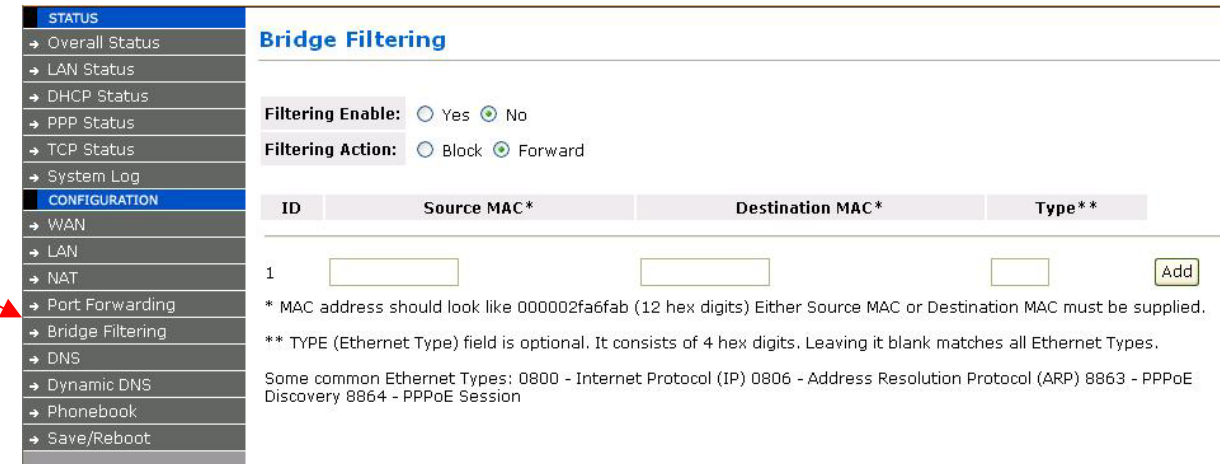

Abbildung 6-6 Bridge Filter-Einstellungen

**Source MAC:** MAC-Adresse der Quelle, die weitergeleitet oder blockiert werden soll. Auf der nächsten Seite erfahren sie, wie dies eingestellt wird. Die Quell-MAC-Adresse muss aus 12 hexadezimalen Zeichen bestehen.

**Destination MAC:** MAC-Adresse des Zieles, die weitergeleitet oder blockiert werden soll. Auf der nächsten Seite erfahren sie, wie dies eingestellt wird. Die Ziel-MAC-Adresse muss aus 12 hexadezimalen Zeichen bestehen.

**Type:** Geben sie hier den hexadezimalen Wert des Ethernet Feldtyps ein. Z.B. 0800 für das IP Protokoll. Der Feldtyp muss aus 4 hexadezimalen Zeichen bestehen.

**Block:** Wenn "block" ausgewählt ist, wird alles, was von der **Quell/Source MAC**  ankommt und an die

**Destination/Ziel MAC** geschickt werden soll blockiert**.**

**Forward:** Wenn "forward" ausgewählt ist, wird alles, was von der **Quell/Source MAC** ankommt und an die **Destination/Ziel MAC** geschickt.

**Q1:** Wie sende ich Pakte von der MAC Adresse 000002fa6fab zur Zieladresse MAC 000003dc8faa mit Hilfe des IP Protokolls?

**A**: Als erstes wählen sie **Bridge Filtering** auf der Seite **Configuration** aus. Dann geben sie 000002fa6fab in das Feld **ID Source MAC ein.** In Das Feld **Destination MAC** geben sie ein**:** 000003dc8faa, und in das Feld **TYPE** geben sie ein 0800. Falls **bridge filtering** noch nicht aktiviert ist, tun sie es jetzt. Mit **Forward** and **Submit**  schließen sie den Vorgang ab.

**Q2**: Wie blockiere ich Datenpakte von der MAC Adresse 000002fa6fab mittels des IP Protokolls?

**A**: Als erstes wählen sie **Bridge Filtering** auf der Seite **Configuration** aus. Dann geben sie 000002fa6fab in das Feld **ID Source MAC** ein. In das Feld **TYPE** geben sie ein 0800. Falls **bridge filtering** noch nicht aktiviert ist, tun sie es jetzt. Mit **Forward** and **Submit** schließen sie den Vorgang ab.

**Q3**: Wie blockiere ich eingehende Pakete der der Ziel-MAC-Adresse 000003dc8faa über das IP-Protokoll?

**A**: Als erstes wählen sie **Bridge Filtering** auf der Seite **Configuration** aus. Dann geben sie 000003dc8faa in das Feld **Destination MAC** ein und dann 0800 in das **Type** Feld. Falls **bridge filtering** noch nicht aktiviert ist, tun sie es jetzt. Mit **Forward**  and **Submit** schließen sie den Vorgang ab.

### <span id="page-30-0"></span>**6.6 DNS Konfiguration**

Das Fenster **DNS Configuration** dient der Einstellung des DNS Proxy. Bei DHCP Requests von lokalen PCs, wird der DHCP Server die Port-IP des LAN-Ports zum Standard DNS Server machen. Deshalb kommen alle DNS Anfragen zuerst zum LAN-Port. Der DNS Proxy im ADSL Bridge/Router speichert die verfügbaren DNS Server und leitet die DNS Anfragen an einen der DNS Server weiter.

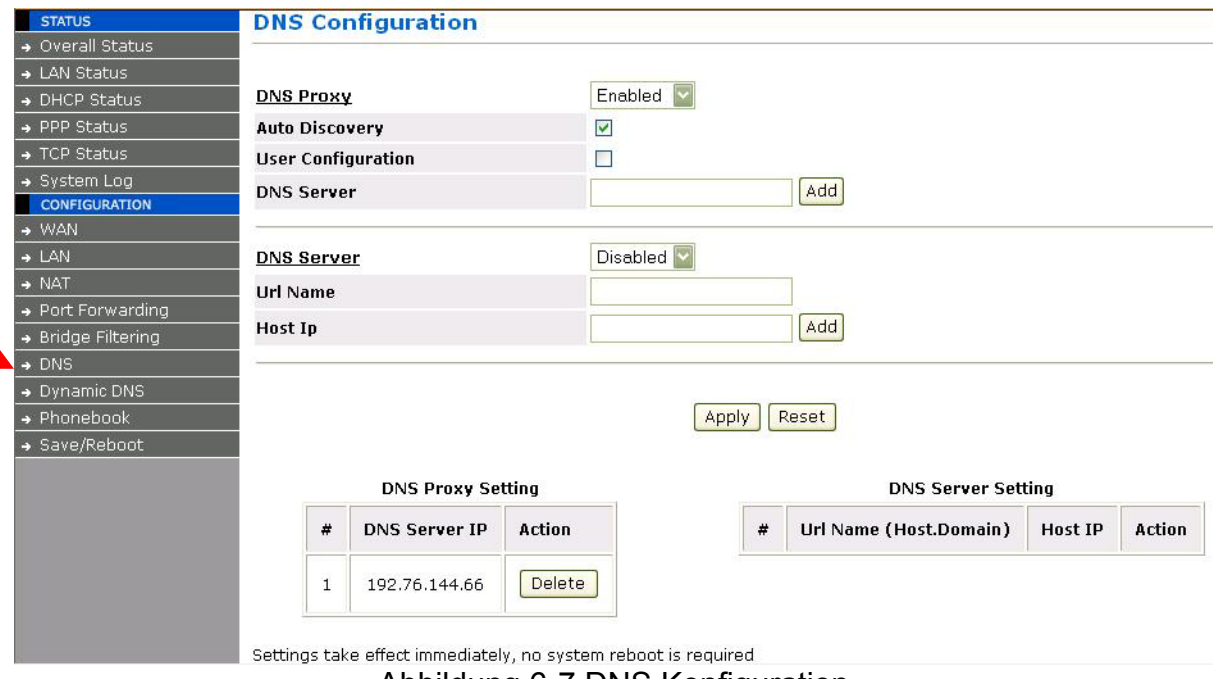

Abbildung 6-7 DNS Konfiguration

**DNS Proxy Enable/Disable:** Wenn der DNS Proxy deaktiviert (disabled) ist, wird der LAN Port die DNS Anfrage nicht bearbeiten. Bei DHCP Anfragen von lokalen PCs, wird der DHCP Server den "user-configured DNS Server" als den DNS Server verwenden. Dann werden alle DNS Anfragen direkt an den DNS Servers geschickt. Der DNS Proxy ist standardmäßig aktiviert (enabled).

**Auto Discovered:** Falls dieses Feld aktiviert ist (enabled), wird der DNS Proxy die DNS Server IP-Adresse speichern, die er vom DHCP Client oder PPP bezogen hat. Alle DNS Anfragen werden an den dynamisch bezogenen DNS Server geschickt. Wählen sie diese Option, wenn die DNS Server-Adresse unbekannt ist, aber vom ISP (automatisch) bereit gestellt wird.

**User Configured:** Falls dieses Feld aktiviert ist (enabled), wird der DNS Proxy den vom Benutzer konfigurierten DNS Server verwenden. Alle DNS Anfragen werden zum DNS Server gesendet. Geben sie die DNS IP in das Feld DNS Server ein.

<span id="page-31-0"></span>Wählen sie diese Option, wenn die DNS Server Adresse vom ISP bekannt ist. **User Configured** ist standardmäßig deaktiviert.

**DNS Server:** Dis ist der vom Benutzer definierte DNS Server URL Name und die IP. Standard = deaktiviert (Disabled).

- URL Name (Add/Delete): Der URL Name des DNS Servers kann bis zu 255 Zeichen betragen.
- Host IP (Add Only): Dies ist die IP Adresse des DNS Servers.

**DNS Proxy Setting:** Dies ist die Tabelle aller DNS Server IP Adressen.

**DNS Server Setting:** Dies ist die Tabelle aller DNS Server URL Namen.

**Save Configuration:** Hiermit werden die Änderungen übernommen und der ALL7902 neu gestartet.

#### **6.7 Save Settings / Reboot**

In diesem Abschnitt können sie die Änderungen sichern.

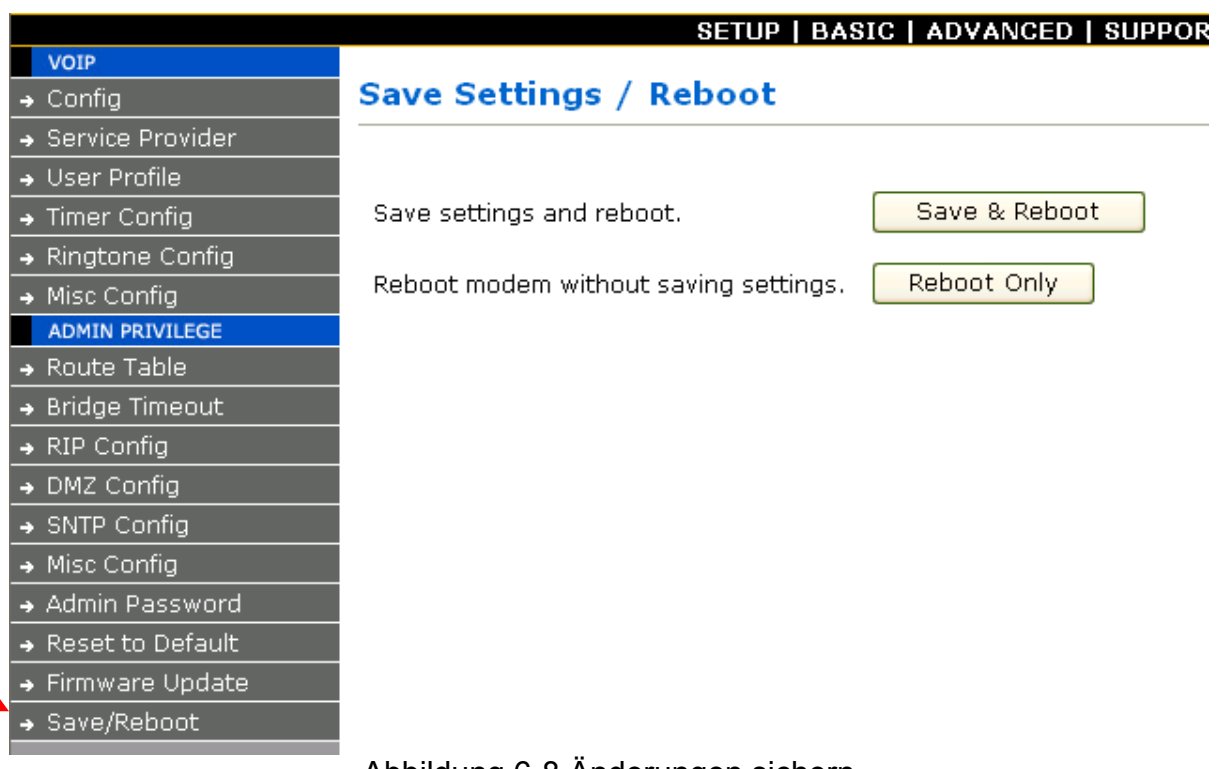

Abbildung 6-8 Änderungen sichern

**Save & Reboot:** Mit diesem Feldes sichern sie die Änderungen und startet das Modem neu.

**Reboot Only:** Hiermit machen sie alle Änderungen seit der letzten Sicherung rückgängig.

• **Save & Reboot:** Wenn sie dieses Feld anklicken, werden 2 Seiten erscheinen. Die erste bedeutet "Ihre Änderungen wurden gesichert und das Modem wird neu gestartet. Bitte warten…". Danach folgt: "Ihre Änderungen wurden gesichert und das Modem wurde neu gestartet. Fertig".

# **Saving Configuration**

Your settings are being saved and the modem being rebooted.

Save-reboot in progress, please wait...

Abbildung 6-9 Save Settings

• **Reboot Only:** Wenn sie dieses Feld anklicken, werden 2 Seiten erscheinen. Die erste bedeutet "ALL7902 wird erneut gestartet. Bitte warten…." Dann folgt die Meldung:" Das Modem wurde neu gestartet. Fertig."

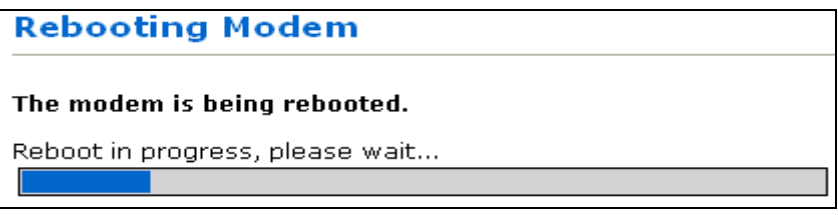

Abbildung 6-10 Modem neu starten.

# <span id="page-33-0"></span>**7. Weiterführende Einstellungen**

Dies ist eine Kurzübersicht der weiterführenden Features, aufgelistet im Menü links.

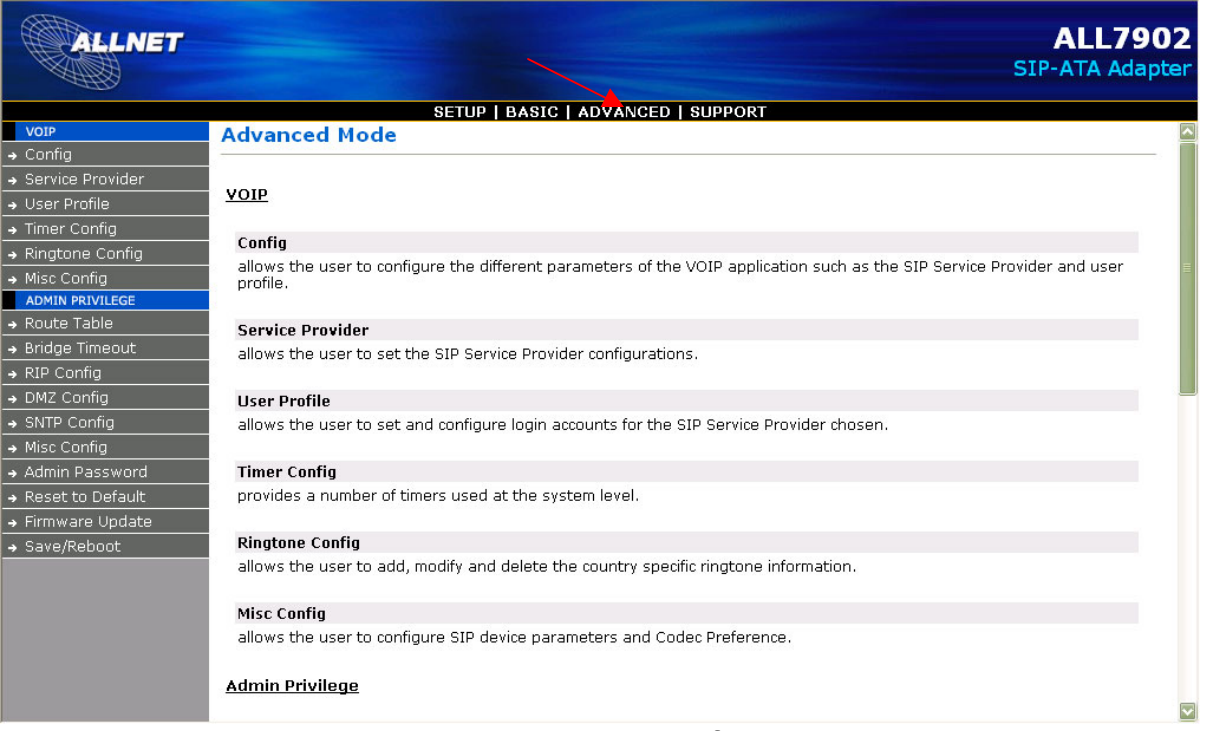

Abbildung 7-1 Advanced Mode /Weiterführende Einstellungen

#### **7.1 ATA Konfiguration**

Die ATA Konfigurationsseite dient der Eingabe von Parametern für die VoIP Applikation.

| SETUP   BASIC   ADVANCED   SUPPORT                               |                                                                   |                                                          |  |  |  |
|------------------------------------------------------------------|-------------------------------------------------------------------|----------------------------------------------------------|--|--|--|
| VOIP<br>$\rightarrow$ Config                                     | <b>ATA Configuration</b>                                          |                                                          |  |  |  |
| Service Provider<br>→ User Profile                               | <b>ATAA Software Version</b><br><b>PTM Software Version</b>       | ATAApp 1.01.02<br>2.35.08 built on Jan 28 2005, 18:09:25 |  |  |  |
| $\rightarrow$ Timer Config<br>→ Ringtone Config<br>→ Misc Config | <b>Service Provider To Use</b>                                    | <b>DEFAULT</b>                                           |  |  |  |
| <b>ADMIN PRIVILEGE</b><br>→ Route Table                          | <b>Login Account To Use</b>                                       | <b>DEFAULT</b>                                           |  |  |  |
| → Bridge Timeout<br>$\rightarrow$ RIP Config<br>→ DMZ Config     | Current Registration Status                                       | <b>REGISTERED</b><br>Submit                              |  |  |  |
| → SNTP Config<br>→ Misc Config                                   | Please ensure to click Save Settings for settings to take effect. |                                                          |  |  |  |
| → Admin Password<br>→ Reset to Default                           |                                                                   |                                                          |  |  |  |
| → Firmware Update<br>→ Save/Reboot                               |                                                                   |                                                          |  |  |  |

Abbildung 7-2 ATA Konfiguration

**Version details:** Dieser Abschnitt zeigt die gegenwärtige Software-Version der ATA Applikation und des PTM Moduls.

**Service Provider To Use:** Dieser Parameter beinhaltet dem Service Provider, den sie ausgesucht haben. Verschiedene Service Provider spezifische Details können konfiguriert werden, wenn sie auf den Link *Update Service Provider* klicken. **Wenn sie von der Drop-down Liste einen anderen Service Provider auswählen, wird der** *Login Account To Use* **aktualisiert, um die aktuellen Werte anzuzeigen.** 

**Login Account To Use:** Dieser Parameter beinhaltet den Login Account, den sie zum Betrieb ausgewählt haben. Verschiedene Login Account-spezifische Details können konfiguriert werden, wenn sie auf dem Link *Update User Login Account* klicken*.* Dadurch ist es möglich, verschiedene Logins pro Service Provider zu erzeugen. Des Weiteren erlaubt das SIP Protokoll auch, den gleichen Login für verschiedene Installationsorte zu verwenden. So kann der gleiche Login des gleichen Service Providers an verschiedenen Leitungen verwendet werden.

**Current Registration Status:** Dieses Feld zeigt den aktuellen Registrierungsstatus der Leitung an. Wenn die Leitung registriert ist, wird als Status REGISTERED angezeigt, ansonsten UNREGISTERED.

**Das Freizeichen ist nicht vorhanden, wenn das WAN Interface nicht aktiv ist oder die REGISTRATION nicht erfolgen konnte.**

#### <span id="page-35-0"></span>**7.2 SIP Service Provider Konfiguration**

#### **7.2.1 SIP Service Provider**

Die **ATA SIP Service Provider Konfiguration** dient dazu, die Konfigurationsdaten für den SIP Service Provider einzustellen.

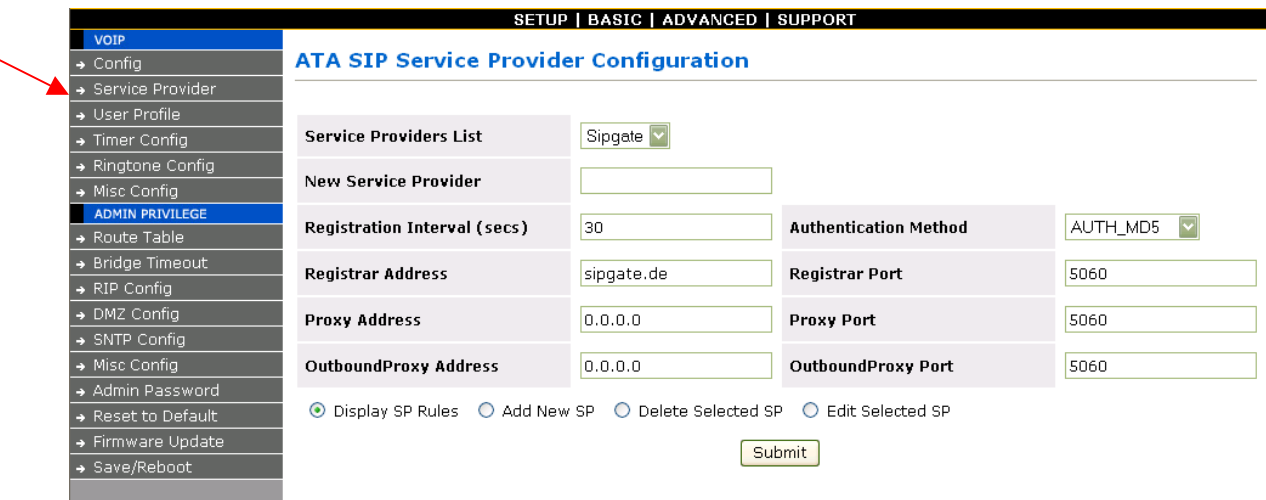

Please ensure to click Save Settings for settings to take effect. Abbildung 7-3 ATA SIP Service Provider Konfiguration

**Service Provider List:** Dieser Abschnitt ist ein Drop-down Menü, das dem Benutzer erlaubt, den Service Provider auszuwählen, der konfiguriert werden soll. Wenn ein Service Provider von einer dynamischen Liste gewählt wird, werden die Parameter automatisch angezeigt.

Standard-Einstellungen sind für jeden neuen Service Provider vorhanden. Diese können dann entsprechend angepasst werden. Neue Service Provider können manuell definiert und editiert werden. Auch vorhandene Service Provider können editiert oder gelöscht werden.

**New Service Provider:** Dies ist ein Text-Feld, in das der Benutzer den Namen des neuen Service Providers eingeben kann. Auch kann ein vorhandener Name geändert werden. Der zu editierende Service Provider wird aus der Liste der "Working Service Provider" ausgewählt.

**Registration Interval:** Dieser Parameter spezifiziert den Intervall der Neu-Registrierung in Sekonden.

**Registrar Address:** Dieser Parameter spezifiziert die IP Adresse des Registrars, bei dem sich der ALL7902 ATA registrieren muß, um eingehende Anrufe erhalten können.

**Proxy Address:** Dieser Parameter ist die IP Adresse des SIP Proxy Servers.

<span id="page-36-0"></span>**OutboundProxy Address:** Dieser Parameter ist die IP Adresse des ausgehenden Proxy Servers. Diese Information wird benötigt, wenn der ATA hinter einer NAT angeschlossen ist.

**Authentication Method:** Dieser Parameter zeigt die Authentication Methode an. Zur Zeit wird nur MD5 unterstützt.

- **AUTH NONE: Authentication abgeschaltet**
- **AUTH\_MD5:** Verwendet die MD5 Authentication Methode.

**Registrar Port:** Dieser Parameter informiert darüber, an welcher Portnummer der Registrar die Registrierung erwartet. (5000-65535)

Anmerkung: Der Bereich der Registrar Port Adressen liegt zwischen 5000 und 65535. Der Standard-Port ist 5060.

**Proxy Port:** Dieser Parameter ist der Port, an dem der SIP Proxy Server Meldungen erwartet.

**Outbound Proxy Port:** Dieser Parameter ist der Port, an welchem der Outbound Proxy Server auf Meldungen vom ATA ALL7902 wartet.

**Service Provider Action:** Der ALL7902 bietet eine Drop-down Option (Display, Add, oder Edit oder Delete), um verschiedene SIP und Wahl Parameters für den aktiven Service Provider einzustellen. Die Parameter können angezeigt, erweitert und editiert werden.

- **Display:** Dies ist die Standard-Option; Ihre Auswahl zeigt den entsprechenden Service Provider im Feld **Working Service Provider**, nachdem der **Submit Knopf** angeklickt wurde.
- **Add:** Mit der Option **Add** fügen sie einen neuen Service Provider hinzu. Nachdem sie den **Submit Knopf** gedrückt haben, erscheinen die entsprechenden Werte in der Liste der **Working Service Provider** (DARF NICHT LEER SEIN).
- **Edit:** Mit der Option **Edit** wird der ausgewählte Service Provider (entsprechend dem **Working Service Provider Feld**) mit neuen Werten überschrieben. Das Feld **New Service Provider** muß nur dann ausgefüllt werden, wenn sich auch der Name des Service Providers geändert hat.
- **Delete:** Die Auswahl der Option **Delete** löscht den ausgewählten **Working Service Provider** aus der Liste der Service Provider.

#### **7.3 ATA Login Account Konfiguration**

Die **ATA Login Account Konfigurationsseite** dient der Konfiguration des Login Accounts bei dem Service Provider, der aus der Index-Seite ausgewählt wurde.

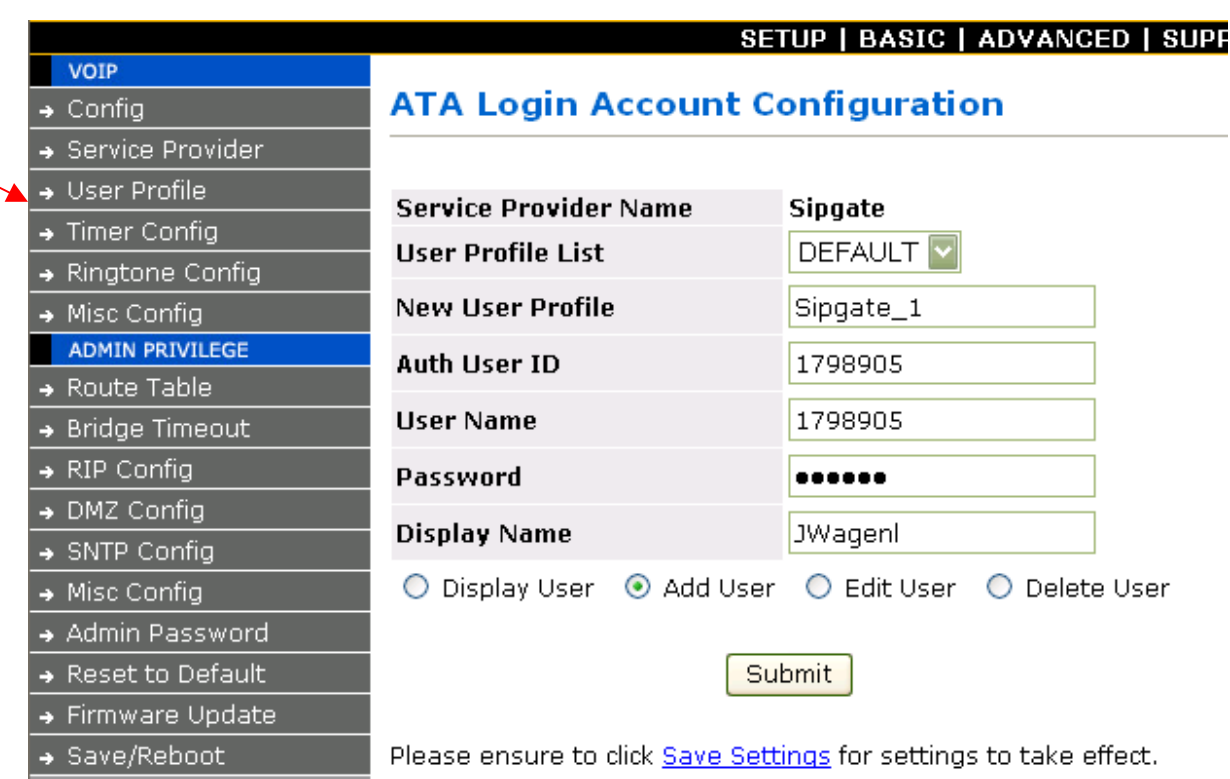

Abbildung 7-4 ATA Login Account Konfiguration

**User Profile List:** Dies ist eine Drop-down Liste, mit der der Login Account ausgewählt werden kann, der konfiguriert werden soll. Wenn ein Login Account von der dynamischen Liste ausgewählt worden ist, werden die entsprechenden Parameter automatisch angezeigt. Standard-Parameters werden bereitgestellt. Diese können entsprechend editiert werden. Neue Logins können definiert und vom Benutzer manuell bearbeitet werden. Ein vorhandener Login Account kann ebenso editiert oder sogar gelöscht werden.

**New User Name:** New User Name ist ein Text-Feld, in das der Benutzer den Namen des neuen Login Accounts eingeben kann. Es können auch die Namen von vorhandenen Login Accounts geändert werden.

**User Name:** Dieser Parameter enthält die Registration-ID des Benutzers beim Registrar.

**Password:** Dieser Parameter enthält das Passwort für die Anmeldung beim Registrar.

**Display Name:** Dieser Parameter enthält den Display Namen, wie er beim Angerufenen erscheinen soll (Caller-ID).

<span id="page-38-0"></span>**Login Action:** Der ALL7902 bietet eine Drop-down Option (Display, Add, oder Edit oder Delete), um verschiedene Login Parameters zu manipulieren. Diese Parameter können angezeigt, hinzugefügt und editiert werden.

- **Display:** Dies ist die Standard-Option; Ihre Auswahl zeigt den entsprechenden Login nachdem der **Submit Knopf** angeklickt wurde.
- **Add:** Mit der Option **Add** fügen sie einen neuen login Account hinzu. Nachdem sie den **Submit Knopf** gedrückt haben, erscheinen die entsprechenden Werte in der Liste New Account Name (DARF NICHT LEER SEIN).
- **Edit:** Mit der Option **Edit** wird der ausgewählte Login mit neuen Werten überschrieben. Das Feld **New Login** muß nur dann ausgefüllt werden, wenn sich auch der Login Account Name geändert hat.
- **Delete:** Die Auswahl der Option **Delete** löscht den ausgewählten **Login Account** aus der Liste.

**Submit Changes:** Wenn sie diesen Knopf ankicken, werden die Änderungen im RAM gesichert. Um die Änderungen permanent zu sichern, sollten sie "Save Settings/Reboot" auswählen.

**Anmerkung:** Die maximale Anzahl von Login Accounts ist pro Service Provider vier (4). Das Minimum pro Service Provider ist ein Account.

## **ATA Timer Konfiguration**

Das **ATA Timer Konfigurationsfenster** stellt eine Anzahl von Timern auf Systemebene zur Verfügung, die durch das Web-Interface eingestellt werden können. Timer-Intervalle sind in Sekunden angegeben. Dieser Abschnitt erklärt die verschiedenen Timer.

#### **ALL7902 ATA VoIP Handbuch**

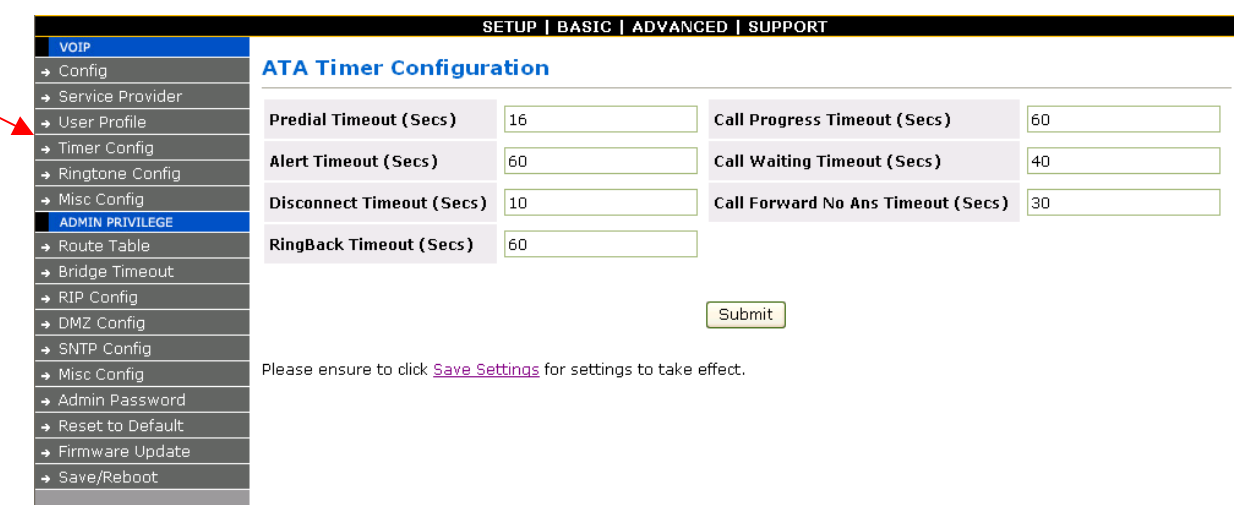

Abbildung 7-5 ATA Timer Konfiguration

**Predial Timeout:** Dieser Timer zeigt die Periode an, in der der Wählton gehört werden kann, wenn der Handapparat abgehoben wurde. Am Ende dieser Periode, falls nicht gewählt wurde, ertönt der schnelle Belegt-Ton.

**Alert Timeout:** Der Alarm-Timer zeigt die Zeit, in der der ALL7902 läutet, wenn ein ankommender Ruf erkannt wird. Nach Ablauf dieser Zeit, wird der ALL7902 nicht mehr läuten und den Anruf abweisen.

**Disconnect Timeout:** Der Disconnect Timer zeigt die Zeitspanne, in der schnelle Belegt-Ton ertönt, nachdem ein Anruf von der Gegenstelle abgebaut wurde. Am Ende dieser Zeitspanne ertönt der so genannte Triller-Ton so lange, bis der Benutzer auflegt.

**RingBack Timeout:** Der RingBack Timer zeigt die Zeitperiode an, die der ALL7902 wartet, während der RingBack-Ton (Freizeichen) ausgegeben wird.

**Call Progress Timeout:** Der Call Progress Timer zeigt die Periode an, die der ALL7902 auf die Reaktion des Angerufenen wartet.

**Call Waiting Timeout:** Der CallWaiting-Timer zeigt die Periode an, in der ein abgehender Ruf durch das Freizeichen signalisiert wird. Der "Call Waiting Ton" wird als ein Intervall von 10 sec ausgegeben. Er ist durch die Call Waiting Ton Parameter konfigurierbar.

**Call Fwd No Ans Timeout:** Dieser Timer zeigt die Zeitspanne an, nach der ein Ruf weitergeleitet wird, wenn er nicht angenommen wurde. Dies ist nur dann der Fall, wenn "Call Forwarding on No Answer" eingeschaltet wurde.

<span id="page-40-0"></span>**Submit Changes:** Durch Anklicken dieses Knopfes werden die Änderungen in den RAM gespeichert. Um die Änderungen andauernd zu speichern, müssen sie mit der "Save Settings/Reboot" Web Page gesichert werden.

#### **7.5 Country Specific Ring & Tones / Landesspezifische Einstellungen**

Das Fenster **Country Specific Ring & Tones** K**onfiguration** wird verwendet, um verschiedene Töne (Klingeln, Wählton, belegt, Rückruf, etc.) zu modifizieren, die vom ALL7902 erzeugt werden.

Der ALL7902 stellt voreingestellte Standard-Töne bereit. Er ist jedoch flexibel, um vorhandene Ton-Parameter anzupassen und neue zu erzeugen.

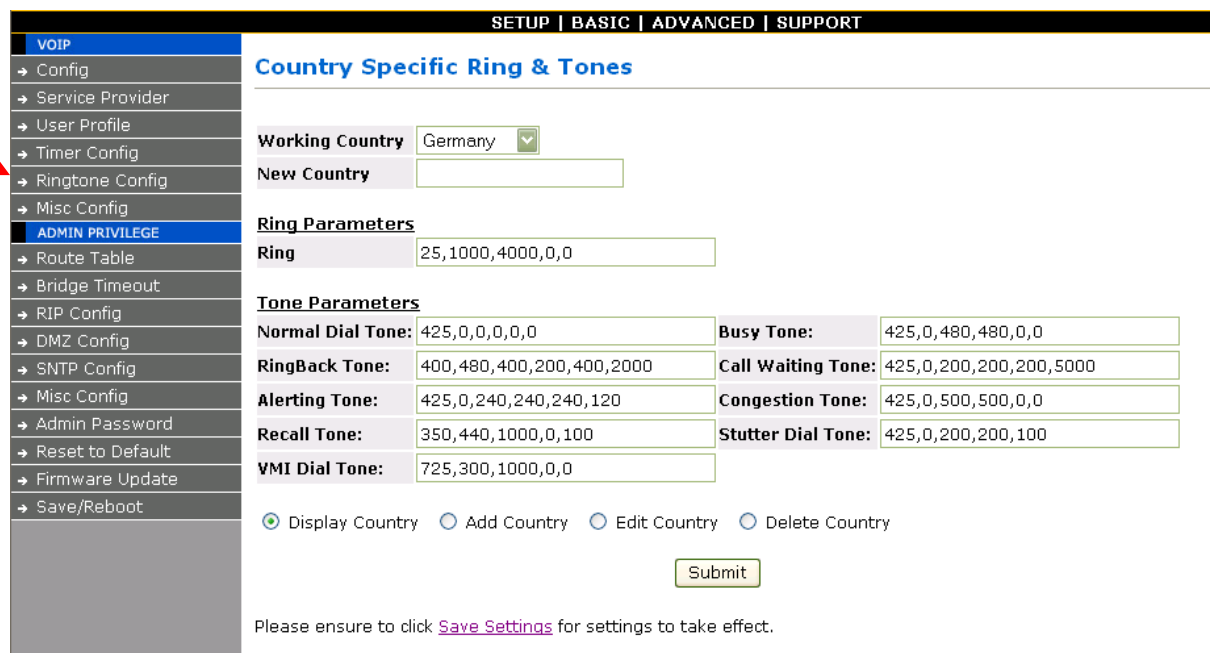

Abbildung 7-6 Landesspezifische Klingeltöne & Töne

**Working Country:** Dies ist ein Drop-down Menü. Hier kann das Land ausgesucht werden, in der der ALL7902 arbeiten soll. Gegenwärtig werden hier nur die Klingeltöne beeinflusst. Wenn ein Land aus der dynamischen Liste ausgewählt wurde, werden die Landes-Parameter automatisch angezeigt.

#### **Unterstützte Länder:**

USA, Singapur, Hongkong, Australien, Germany Weitere Ländereinstellungen können manuell vom Benutzer erzeugt werden.

**New Country:** Dies ist ein Text-Feld. Der Benutzer kann den Ländernamen hinzufügen. Länder von der "Working Country List" können verändert werden.

**Ring Parameters:** Diese Parameters sind auf 5 Felder aufgeteilt. Frequency, OnTime1, OffTime1, OnTime2, and OffTime2. Zeitwerte sind in Millisekunden angegeben. Die Frequenz wird in Hertz angegeben.

**Normal Dial Tone:** Der Wählton-Parameter besteht aus sechs Feldern: Freq1, Freq2, OnTime1, OffTime1, OnTime2, und OffTime2.

**RingBack tone:** Der Rückruf-Klingelton Parameter besteht aus sechs Feldern: Freq1, Freq2, OnTime1, OffTime1, OnTime2, und OffTime2.

**Alerting Tone:** Der Alarm Parameter besteht aus sechs Feldern: Freq1, Freq2, OnTime1, OffTime1, OnTime2, und OffTime2.

**Recall Tone:** Der Rückruf-Ton Parameter besteht aus fünf Feldern: Freq1, Freq2, OnTime1, OffTime1 und Duration /Dauer.

**Busy Tone:** Der Besetzt-Ton Parameter besteht aus sechs Feldern: Freq1, Freq2, OnTime1, OffTime1, OnTime2, und OffTime2.

**Call waiting tone:** Der Rufton-Parameter besteht aus sechs Feldern: Freq1, Freq2, OnTime1, OffTime1, OnTime2, und OffTime2.

**Congestion Tone:** Der Sammelruf-Ton Parameters besteht aus sechs Feldern: Freq1, Freq2, OnTime1, OffTime1, OnTime2, und OffTime2.

Stutter Dial Tone: Der "Stotter Wählton Parameter" besteht aus fünf Feldern: Freq1, Freq2, OnTime1, OffTime1 und Duration / Dauer.

**VMI Dial Tone:** Der "Voice Mail Waiting" Wählton Parameter besteht aus fünf Feldern: Freg1, Freg2, OnTime1, OffTime1 und "stutter" Dauer. Dadurch entsteht ein unverkennbarer Wählton, wenn Voice Mails in der Mailbox warten.

**Ring Tone Action:** Der ALL7902 stellt ein Drop-down Menü bereit (Display, Add, oder Edit oder Delete), mit dem der Benutzer die Klingelton-Parameter für das aktuelle Land ändern kann. Diese Parameter können pro Land angezeigt, hinzugefügt und editiert werden.

- **Display:** Standard-Option. Die Auswahl dieser Option zeigt das gewählte Land im Feld **Working Country** an, nachdem **Submit** angeklickt wurde**.**
- **Add:** Die Auswahl der Add-Option fügt ein neues Land nach dem Klicken des Feldes **Submit** hinzu. Der Name des neuen Landes muss in das **Working Country** Feld eingegeben werden. Es darf nicht leer sein.
- **Edit:** Mit der Edit-Option wird das ausgewählte Land (im **Working Country Feld**) überschrieben. Das Feld **New Country** ist optional und muß nur ausgefüllt werden wenn sich auch der Name des Landes ändert.
- **Delete:** Mit der Option Delete wird das im Feld **Working Country** angezeigte Land von der Liste gelöscht.

<span id="page-42-0"></span>**Submit Changes:** Hiermit werden die Änderungen in den RAM gespeichert.

Um die Änderungen permanent zu speichern, müssen die Änderungen mit der Option "**Save Settings/Reboot"** gespeichert werden!

#### **7.6 ATA Misc (Verschiedenes) Konfiguration**

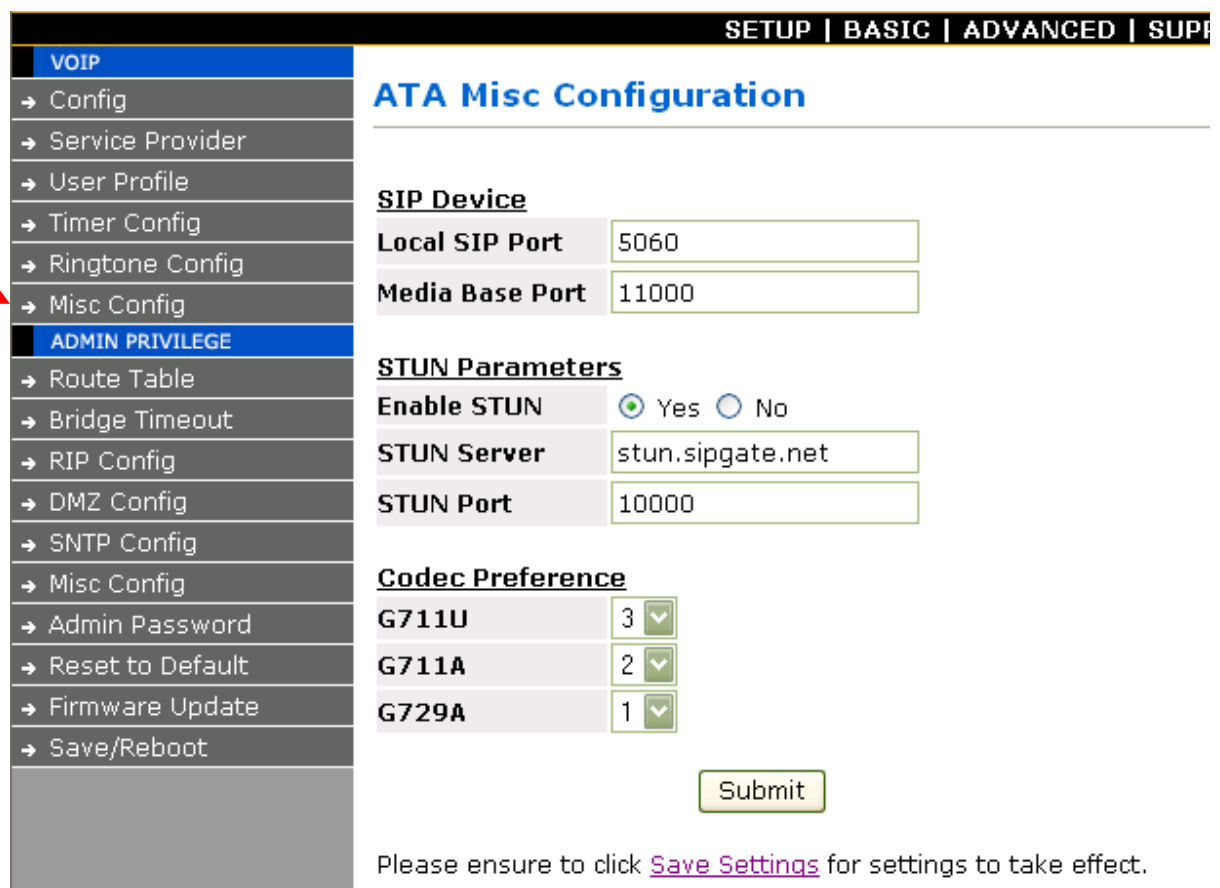

- **Local SIP Port:** Dies ist der der lokale SIP Port an dem der ALL7902 auf Nachrichten wartet. **Anmerkung**: Der gültige Portbereich liegt zwischen 1 und 65535. Der Standard-Port ist 5060.
- **Media Base Port:** Wird auch RTP Port genannt. Dieser Parameter stellt den Basiswert des Media (RTP) Ports dar, der für verschiedene Verbindungen und Sessions benötigt wird. **Anmerkung**: Der für den Media Base Port gültige Bereich liegt zwischen 5000 und 65535. Standard ist 5000.
- **STUN Support Parameters:** Hiermit kann der STUN Support für den ALL7902 eingestellt werden.

Abbildung 7-7 ATA "Misc" Verschiedene Einstellungen

• **STUN Enable:** Hiermit wird entschieden, ob die ATA-Anwendung STUN verwendet.

**Yes:** STUN wird verwendet. Verwenden sie diese Einstellung, falls der ATA hinter einem Router mit NAT installiert ist und dieser nicht über ALG für SIP verfügt. Beachten sie, dass STUN keine symmetrischen NATs unterstützt.

**No:** STUN wird nicht verwendet. Dies ist die Standard-Einstellung.

- **STUN Server Address:** Dieser Parameter ist die IP Adresse oder der Domain Name des STUN Servers.
- **STUN Server Port:** Mit diesem Parameter kann die Port Nummer bestimmt werden, an welcher der STUN Server auf Anfragen des STUN Clients wartet. Standard: 3478

**Codec Preference:** Die Codec Vorzugsliste legt die Reihenfolge fest, in der die unterstützten Codecs beim Rufaufbau an die Gegenstelle übertragen werden. Sie hilft auch bei der Auswahl, wenn beim Rufaufbau die Gegenstelle ihre Codec Preferences sendet.

- **G711U:** Dieser Parameter enthält die Priorität für den Codec G711U. (1-3).
	- **1:** Priority 1.
	- **2:** Priority 2.
	- **3:** Priority 3.
- **G711A:** Dieser Parameter enthält die Priorität für den Codec G711A. (1-3).  **1:** Priority 1.
	- **2:** Priority 2.
	- **3:** Priority 3.
- **G729A:** Dieser Parameter enthält die Priorität für den Codec G729A. (1-3).  **1:** Priority 1.
	- **2:** Priority 2.
	- **3:** Priority 3.

*Anmerkung: Die Codec Priorität wird durch eine Drop-down Liste festgelegt. Falls zwei Codecs die gleiche Priorität haben, wird folgende Reihenfolge angenommen: G729> G711A > G711U in ansteigender Reihenfolge. Z.B., falls die Auswahl lautet 1, 2, 2, für G711U, G711A, und G729A, wird die Priorität 1, 2, und 3 für G711U, G711A, und G729A betragen.* 

**Submit Changes:** Hiermit werden die Änderungen in den RAM gesichert. Wenn sie die Änderungen permanent speichern wollen, müssen sie über die "Save Settings/Reboot" sichern.

## <span id="page-44-0"></span>**8. Admin Privilege / Verwaltungsfunktionen**

#### **8.1 Route Table**

Das **Route Table Fenster** zeigt die Routing Tabelle und dient der manuellen EIngabe von Routing Informationen. Hier wird der Routing Status aus Destination (Ziel), Netmask, Gateway und Interface angezeigt. Das Interface lo0 ist ein "Loop Back Interface"; ppp1 zeigt ein PPP Interface an. Unter Gateway befindet sich die ermittelte Gateway-Adresse.

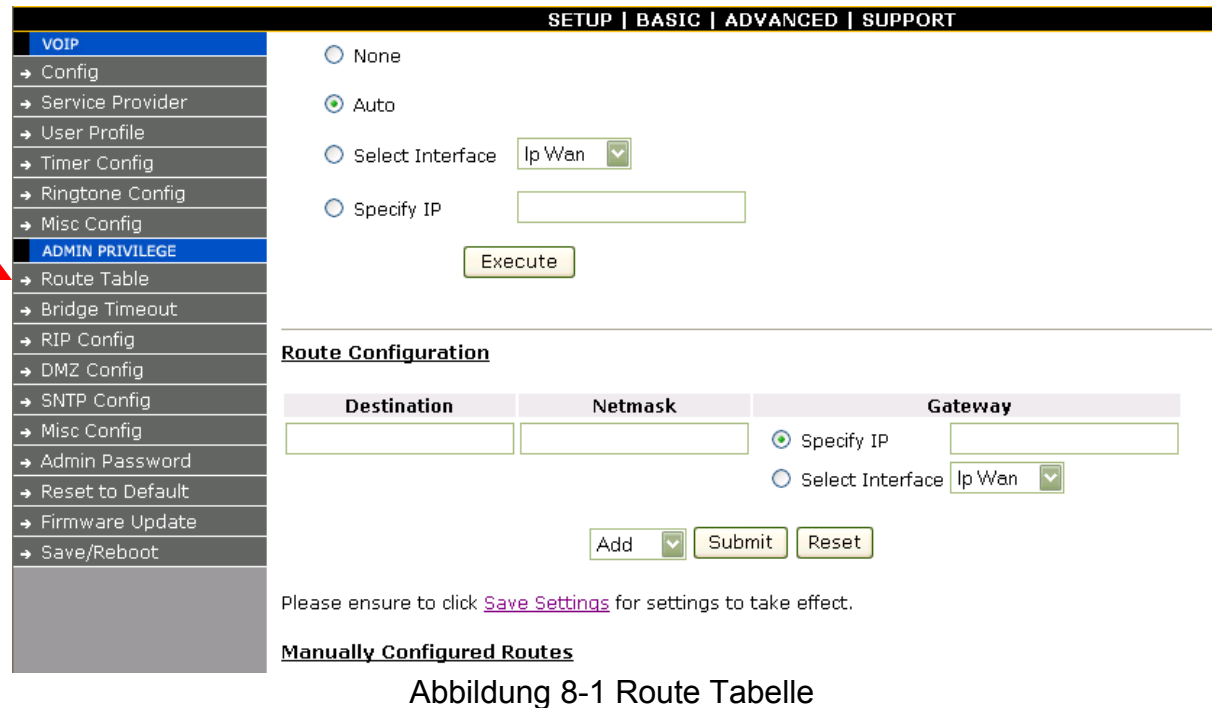

**System Default Gateway Configuration bietet vier Optionen:** None, Auto, Select Interface und Specify IP.

- **None:** Mit diesem Feld wird festgelegt, dass der Router kein Gateway hat.
- **Auto:** Dieses Feld bestimmt, dass der Router automatisch das Standard Gateway wählt. (System Default)
- **Select Interface**: Hier wählt der Benutzer ein Netzwerk Interface aus einer Liste. Diese Option macht es möglich, dass das "System Default Gateway" einem Netzwerk Interface statisch oder dynamisch zugeordnet wird. Hierdurch kann das "Default Gateway" für ein dynamisches Netzwerk Interface festgelegt werden bevor es eingerichtet wurde.
- **Specify IP**: Hiermit kann das "Default Gateway" manuell eingerichtet werden.

#### <span id="page-45-0"></span>**8.1.2 Route Configuration**

#### **Route Configuration**

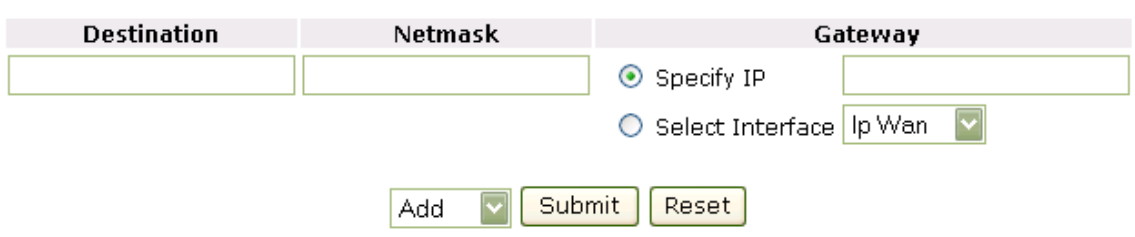

Please ensure to click Save Settings for settings to take effect.

#### **Manually Configured Routes**

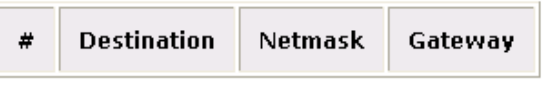

Abbildung 8-2 Route Configuration

- **Destination**: Hiermit wird die Remote Network oder Host IP-Adresse für statisches Routing festgelegt.
- **Netmask**: Hier wird die Subnet Maske eingegeben.
- **Gateway**: In dieses Feld kann die IP-Adresse des Gateway-Gerätes eingegeben werden. Der Router adressiert hiermit das Remote Netzwerk oder den Host mit einer spezifizierten IP oder ein anderes Gateway-Interface.

**Manually Configured Routes**: Dieses Feld zeigt die statische Route an, die durch den Benutzer manuell eingegeben wurde.

Mit **Submit** und **Save Settings** werden die Änderungen übernommen.

#### **8.2 Bridge MAC Table**

Netzwerk Brücken arbeiten innerhalb eines physikalischen Netzwerk Layers. Die Aufgabe von Brücken ist es, mehrere Netzwerke zu verbinden und den Austausch von Datenpaketen zu ermöglichen. Brücken unterscheiden sich von Routern, weil sie Pakete weiterleiten auf Grund ihrer physikalischen Adresse, während Routers die IP Adresse verwenden. Brücken müssen die physikalischen (MAC) Adressen der Geräte ermitteln, um die Pakete zuverlässig übermitteln zu können. Der Sinn der lernenden (**Learned) MAC Table** ist es, die MAC Adressen zu speichern und anzuzeigen, die die Brücke ermittelt hat. Die lernende **MAC Table** zeigt die aktuelle MAC Tabelle der Brücke. Diese Seite enthält dynamische Informationen und wird alle 8 Sekunden aktualisiert.

<span id="page-46-0"></span>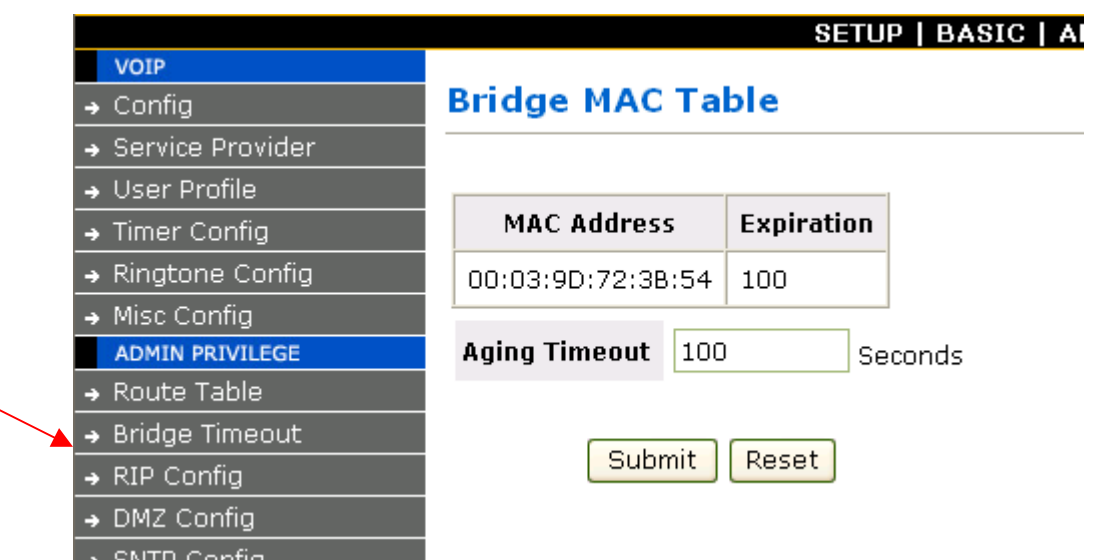

Abbildung 8-3 Bridge MAC Tabelle

**Aging Timeout:** Mit diesem feld stellen sie die Update Periode der MAC Tabelle ein. Eine niedrigere Zahl führt zu häufigerem Update. *Gültige Werte: 0 – 32767, Standard ist 100.*

#### **8.3 RIP System Wide Configuration / RIP Einstellungen**

RIP (Routing Information Protocol) ist ein Management Protokoll, das sicherstellt, dass alle Hosts in einem Netzwerk über die gleichen Informationen über Routing Pfade verfügen. Durch RIP sendet ein Host Computer seine gesamte Routing Tabelle alle X Sekunden an einen anderen Host. X ist der Zeitinterval. Der empfangene Host Computer sendet diese Informationen an den nächsten Host weiter. Dieser Prozess dauert so lange, bis alle Hosts in einem Netzwerk über die gleichen Routing Informationen verfügen

**Authenticator**: Authentication ist nur bei RIPv2 verfügbar. Falls ausgeschaltet, werden die RIPv2 Messages, die Authentication-Information enthalten, nicht bedient. Falls eingeschaltet, müssen alle RIPv2 Messages über eine gültige Authentication verfügen. Alle RIPv2 Messages ohne richtige Authentication und alle RIPv1 Messages werden zurück gewiesen.

**Supplier:** Der RIP Supplier hat zwei Funktionen:

- Er überträgt Routen Updates über das RIP Supplier Interface entsprechend dem Intervall spezifiziert im Feld **Supply Interval**.
- Er überträgt Routen Updates auf Anfrage anderer Router.

**Listener**: Der RIP Listener empfängt und verarbeitet die RIP Messages, die er von anderen RIP Routern erhält und updatet die Host Routing Tabelle. Der RIP Listener ist immer aktiviert, wenn RIP aktiviert ist. Als Standard ist RIP deaktiviert.

Die "Announcement Messages", die RIP sendet, basiert auf zwei Konfigurationsparametern: RIP Versions-Number und Multicast:

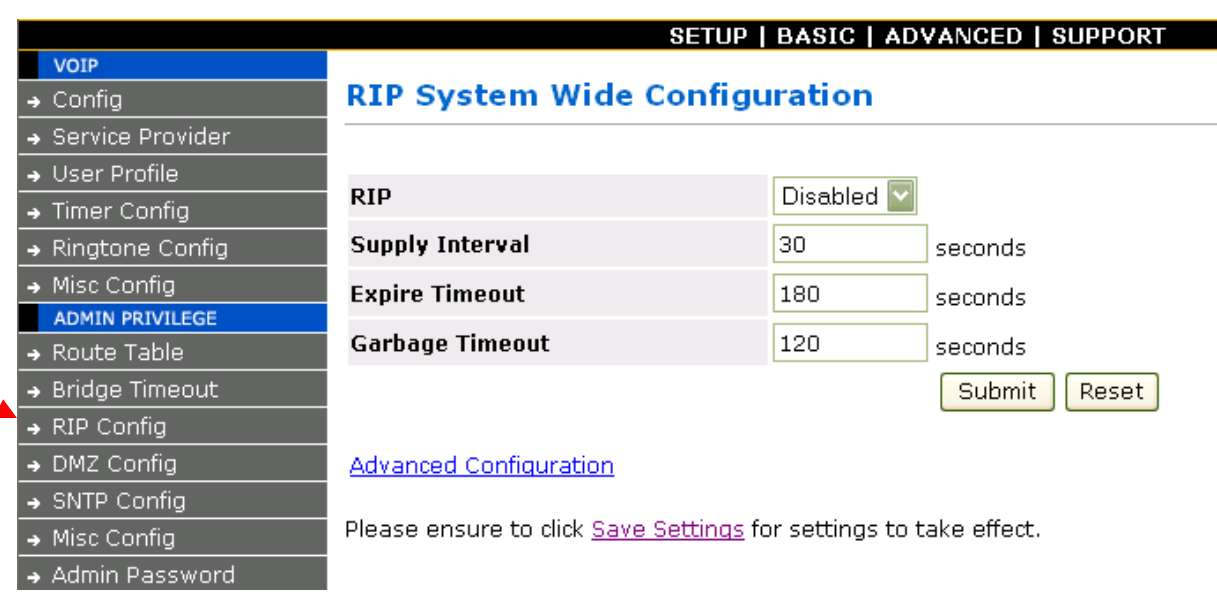

Abbildung 8-4 RIP System Wide Konfiguration

Die RIP Messages, die empfangen und verarbeitet werden, basieren auf zwei Konfigurations-Parametern: RIP Versions-Nummer und Multicast :

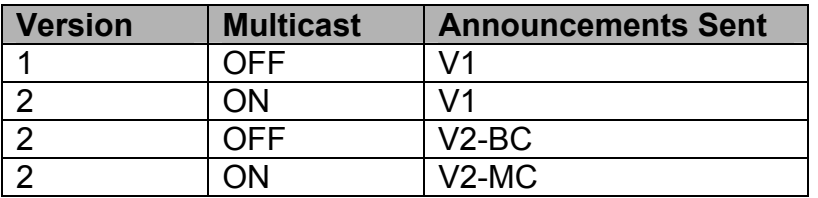

**RIP:** Mit diesem Feld wird RIP aktiviert oder deaktiviert. Die RIP Session wird alle Netzwerk Interfaces, die aktuell verfügbar sind, überwachen. RIP ist standardmäßig aus.

**Border Gateway:** RIP beinhaltet das **Border Gateway**, wie in RFC 1058 und RFC 1723 spezifiziert. Dieses begrenzt alle Subnet-Routen und Host-Routen auf das aktuelle Netzwerk. Updates, die nach außerhalb gesendet werden, beinhalten nur Daten, die das gesamte Netzwerk betreffen, einschließlich aller Subnetze und Hostspezifischer Routen. Das Border Gateway ist standardmäßig aktiviert.

**Supplier Interval:** Hier wird der Versorgungsintervall in Sekunden eingegeben. Dies legt fest, wie oft RIP Informationen als RIP Supplier verschickt. *Zulässige Werte sind 0 – 2147483647, Standard ist 30.* 

**Expire Timeout:** Dieses feld dienst der Einstellung des Routen-Ablauf-Timers in Sekunden. Wenn eine Route nicht innerhalb der hier vorgegebenen Zeit aktualisiert wurde, verliert sich ihre Gültigkeit und wird entfernt. sie bleibt als "ungültig" in der internen RIP Route Tabelle. Diese Änderung wird anderen Routern mitgeteilt. *Gültige Werte sind 0 – 2147483647, Standard ist 180.* 

**Garbage Timeout:** Hier wird der "Entsorgungs-Timer" eingestellt. Er entscheidet, wann ungültige routen, die noch in der internen RIP Route Tabelle enthalten sind, endgültig gelöscht werden. *Gültige Werte sind 0 – 2147483647, standard ist 120.*

## **RIP Per Interface Configuration**

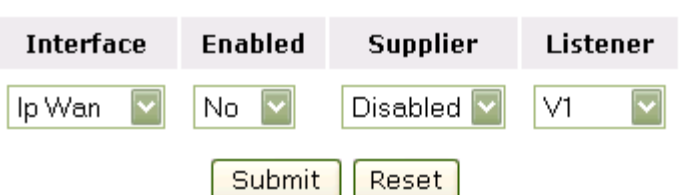

Back to System Wide Configuration

Please ensure to click Save Settings for settings to take effect.

**Current RIP Settings** 

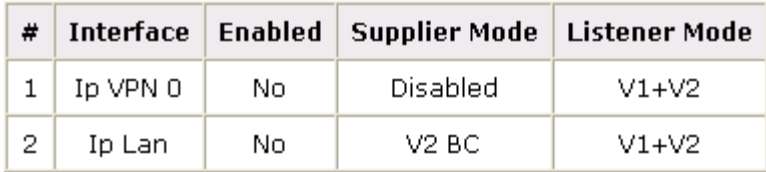

Abbildung 8-5 RIP Per Interface Konfiguration

**Interface:** In diesem Feld wählen sie das Interface für RIP aus (PVCs, PPP Sessions, USB und LAN). Verfügbar sind: IP Ethernet 0, IP USB 0, IP PVC0...IP PVC7, IP BridgeMux 0, und jede PPP vom Benutzer definierte Sessions (Maximum ist 16):

**Enable:** Hier aktivieren (Yes) oder deaktivieren (No) sie das spezifizierte Interface für RIP.

**Supplier:** Hier legen sie den Supplier Mode fest (RIP Transmit).

- Disabled: Supplier Übertragung deaktiviert.
- V1 BC: Supplier Übertragung mit RIPv1 Broadcast.
- V2 BC: Supplier Übertragung mit RIPv2 Broadcast.
- V2 MC: Supplier Übertragung mit RIPv2 Multicast.

<span id="page-49-0"></span>**Listener:** Hier wird der Listener Mode ausgewählt (RIP Receive)

- V1: Listener empfängt nur RIPv1.
- V2: Listener empfängt nur RIPv2.
- V1+V2: Listener empfängt RIPv1 und RIPv2.

**Current RIP Settings:** Dieses Feld zeigt den RIP Status jedes Interfaces an.

#### **8.4 DMZ Konfiguration**

Das **DMZ-** (De-Militarized Zone) **Fenster** ermöglicht es, ein lokales Netzwerkgerät (z.B. PC) mit dieser Zone zu verbinden. Die DMZ liegt zwischen einem geschützten Netzwerk und einem externen Netzwerk, um einen zusätzlichen Sicherheits-Layer einzuziehen. Wenn suspekte Datenpakete vom WAN hereinkommen, schickt die Firewall diese Pakete in die DMZ zum eingestellten Host.

#### **Achtung:**

Ein Gerät, das als DMZ-Host definiert ist, ist im Internet ungeschützt und daher besonders anfällig für Angriffe über den WAN-Port.

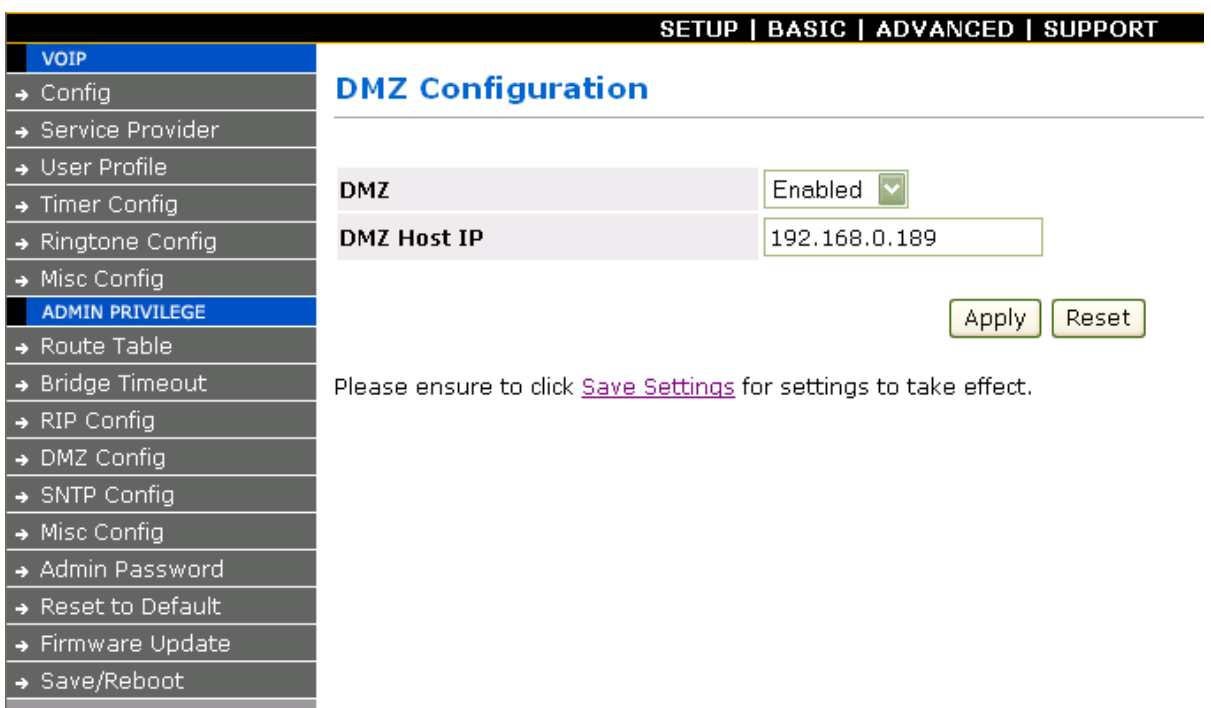

Abbildung 8-6 DMZ Konfiguration

**DMZ**: Mit Enabled wird DMZ aktiviert, mit Disabled ausgeschaltet.

**DMZ Host IP**: Die IP-Adresse des DMZ Hosts, wie sie vom WAN (extern) sichtbar ist.

Mit **Apply** und **Save Settings** werden die Änderungen übernommen.

#### <span id="page-50-0"></span>**8.5 SNTP Simple Network Time Protocol Konfiguration**

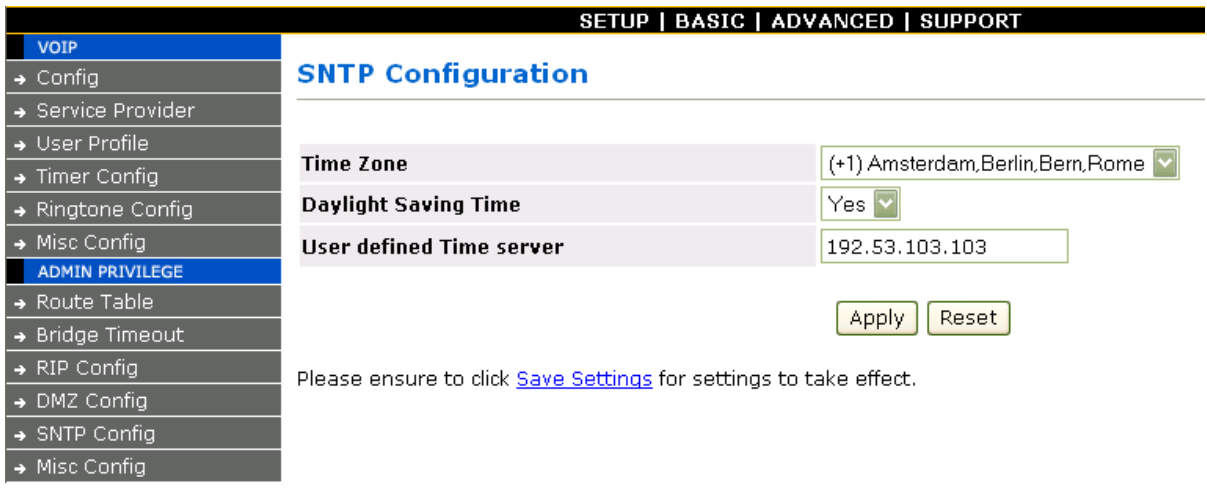

Abbildung 8-7 SNTP Konfiguration

**SNTP: Das** Simple Network Time Protocol ist eine effiziente Methode, die aktuelle Zeit von einem Zeit-Server zu beziehen.

**Time Zone**: Hier wird die geografische Zeitzone ausgewählt.

**Daylight Saving Time**: Sommerzeit-Option.

**User Defined Time Server**: Die IP-Adresse des bevorzugten SNTP Servers.

(Anmerkung: Wenn der ALL7902 sich erfolgreich mit einem SNTP Server verbunden hat, wird dies im System-Log eingetragen.)

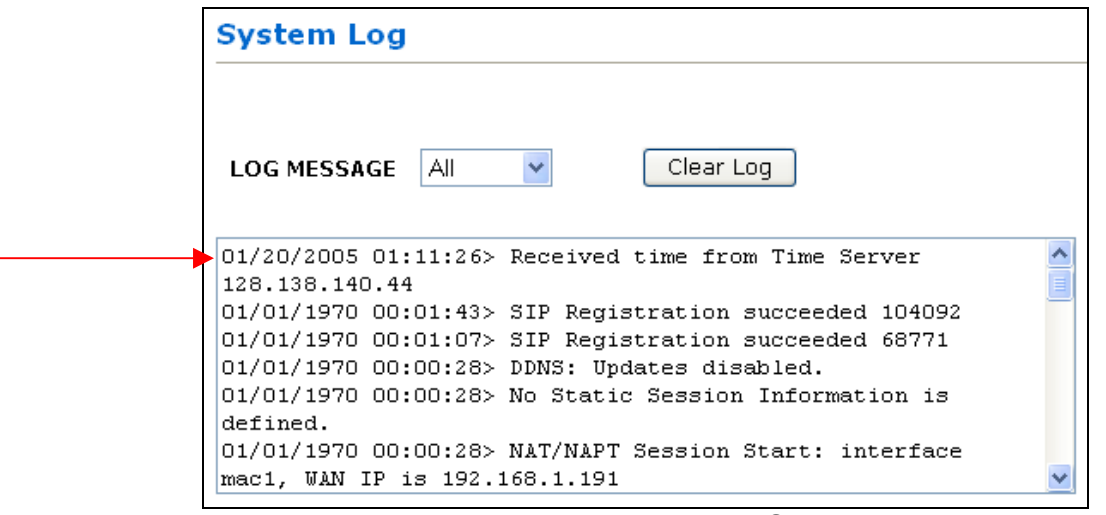

Abbildung 8-8 Zeiteintrag im System Log

#### <span id="page-51-0"></span>**8.6 Miscellaneous (Verschiedene) Konfigurationen**

Hier können verschiedene weitere Einstellungen, z.B. HTTP, FTP, Command Line Interface, IGMP, vorgenommen werden.

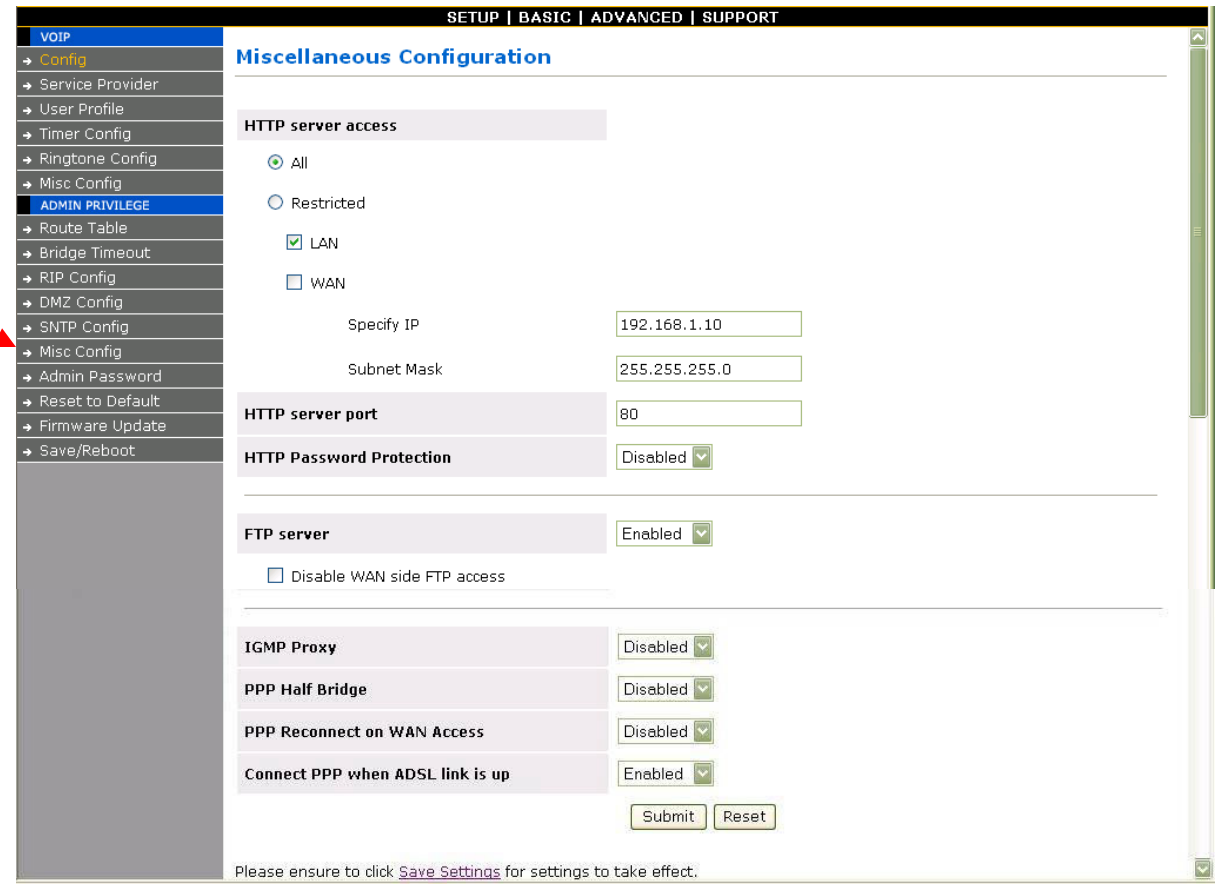

Abbildung 8-9 Weitere Einstellungen

**HTTP Server Access:** Hiermit entscheiden sie, von wo aus diese Web Seiten erreicht werden können.

- **All:** Zugriff vom LAN und WAN ist gestattet. (Standard-Einstellung).
- **Restricted LAN:** Zugriff nur vom LAN aus.
- **Restricted WAN Specified IP & Subnet Mask:** Zugriff vom Wan aus, aber nur von spezifizierter IP-Adresse und Subnet-Maske.

**HTTP Server Port:** Hiermit wird der HTTP-Port für Web Access eingestellt. Z.B. falls der Port auf 8080 geändert wird, ist die HTTP Server Adresse von der LAN-Seite aus http://192.168.0.1:8080.

Gültige Werte für den HTTP Server Port sind 0 – 32767, Standard ist 80.

**HTTP Password Protection:** Hiermit legen sie fest, ob für HTTP eine Authentication stattfinden soll. Standard ist Nein (disable).

<span id="page-52-0"></span>**FTP server:** Mit diesem Feld aktivieren oder deaktivieren sie den FTP Server. System Default ist Enabled, also aktiviert.

• **Disable WAN side FTP access:** Hiermit wird FTP Access von der WAN Seite aus gereget. Standard ist Disabled, deaktiviert.

**TFTP server:** Mit diesem Feld aktivieren bzw. Deaktivieren sie die TFTP Verbindung. System Default ist Disabled, deaktiviert.

#### **DHCP**

- **NONE:** Der DHCP Server ist ausgeschaltet. Achtung: Diese Einstellung setzt ggf. die Einstellungen "DHCP Server Enable/Disable" in der "LAN Konfiguration Seite" außer Kraft.
- **DHCP Server** (default)**:** Hiermit aktivieren sie den DHCP Server.

**IGMP Proxy:** Dies ist die globale Einstellung für den IGMP Proxy. Falls eingeschaltet, arbeitet der IGMP Proxy bei WAN PVCs. Ansonsten wird kein WAN PVC vom IGMP Proxy bearbeitet. System Default ist Disabled (deaktiviert).

**PPP Half Bridge:** Wenn PPP Half Bridge aktiviert wurde, kann nur ein PC auf das Internet zugreifen und der DHCP Server wird die WAN IP-Adressen vom ISP zum lokalen Client PC kopieren. Nur dieser PC kann dann auf das Internet zugreifen. System default ist Diabled.

**PPP reconnect on WAN access:** Wenn aktiviert, wird PPP automatisch eine Verbindung herstellen, wenn ein Datenpaket versucht, ins WAN zu gelangen. System default is Disabled.

**Connect PPP when ADSL link is up:** Wenn diese Option aktiv ist, wird die Bridge/Router eine PPP Session aufbauen, sobald eine ADSL Verbindung hergestellt ist. System default is Enabled (aktiviert).

#### **8.7 Admin Username / Password Configuration**

Hier können sie das Passwort für den Administrator ändern.

<span id="page-53-0"></span>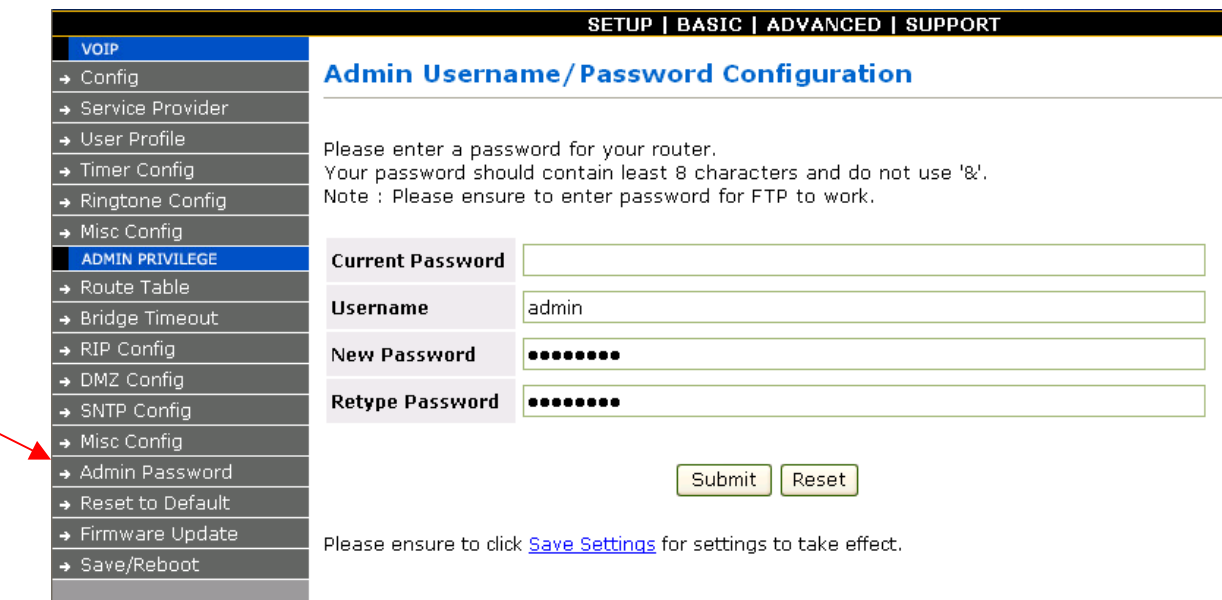

Abbildung 8-10 Admin Username / Password Einstellungen

Geben sie das **Password** in beide Textfelder ein. Das Passwort muß mindestens 8 Zeichen lang sein und darf kein '&' Zeichen enthalten. (Anmerkung: Für FTP ist ein Passwort unbedingt erforderlich.)

Mit **Submit** und **Save Settings** werden die Änderungen übernommen.

#### **8.8 Reset to Default / Auf die Standardwerte zurücksetzen.**

Hiermit können sie den ALL7902 in den Originalzustand zurückversetzen.

#### **Restore Settings**

You're about to restore to factory default settings.

Restore Please click "Restore" to proceed.

Note: Modem will save settings and reboot itself. Please wait and do not turn off the modem.

## **Reset to Factory Default**

#### Your settings are being reset to factory default and the modem being rebooted.

Reboot in progress, please wait...

Abbildung 8-11 Auf die Standardwerte zurücksetzen

<span id="page-54-0"></span>Klicken sie auf den **Restore** Button um den Prozess zu starten.

#### **8.9 Firmware Update**

Hiermit kann ein Update der Firmware über das Web Interface erfolgen.

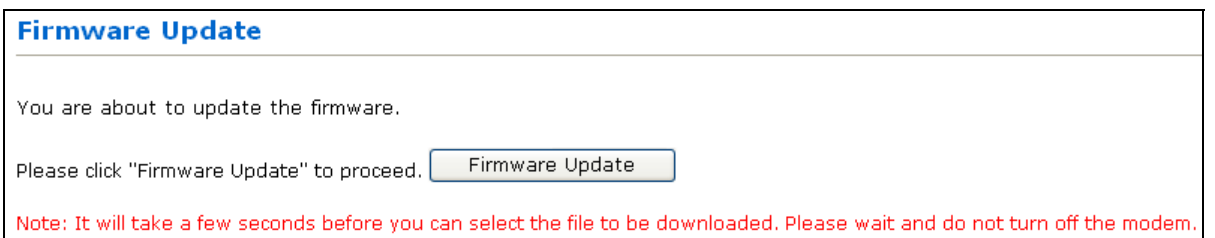

Abbildung 8-12 Firmware Update

• Beim Anklicken des Knopfes "Firmware Update", wird der ALL7902 einen Neustart durchführen. Siehe die Meldung unten:

Please Wait while system is preparing for download.

• Falls sie nach dem Neustart dieses Fenster nicht sehen, drücken sie zum browser-Refresh die Taste <F5>.

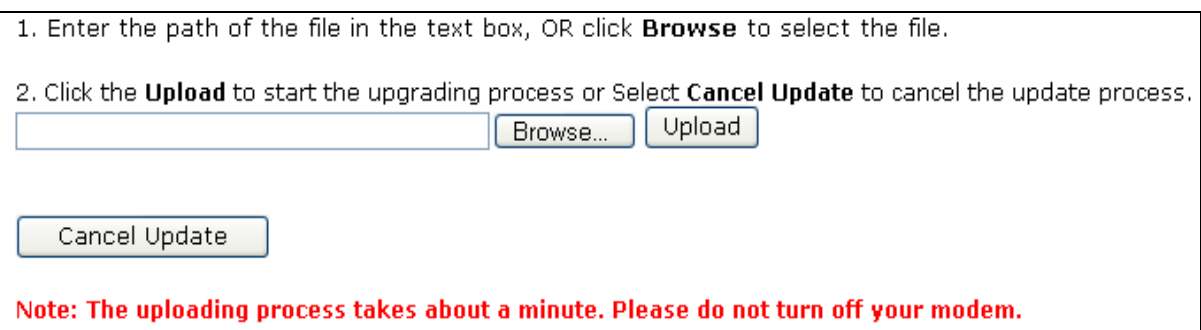

**Aktuelle Firmware Version**: Hier wird die jetzt vorhandene Firmware Version angezeigt.

Für den Update-Vorgang:

- Geben sie den Pfad der Datei in die Text-Box ein oder klicken sie auf "Browse", um die datei auszuwählen. "Z.B. firmware.dlf "
- Klicken sie das Feld "Upload" und starten sie damit den Upgrade-Prozess.
- Schalten sie auf keinen Fall den Router während des Updates aus!

(Anmerkung: Bitte führen sie keine unnötigen Upgrades durch.)

<span id="page-55-0"></span>Wenn sie die Firmware nicht updaten wollen, klicken sie auf **Cancel Update.** 

#### **8.10 Save / Reboot / Daten im Flash sichern und Neustart**

Mit dieser Seite sichern sie die Daten in den Flash-Speicher und starten den ALL7902 neu oder sie starten nur neu, ohne zu sichern.

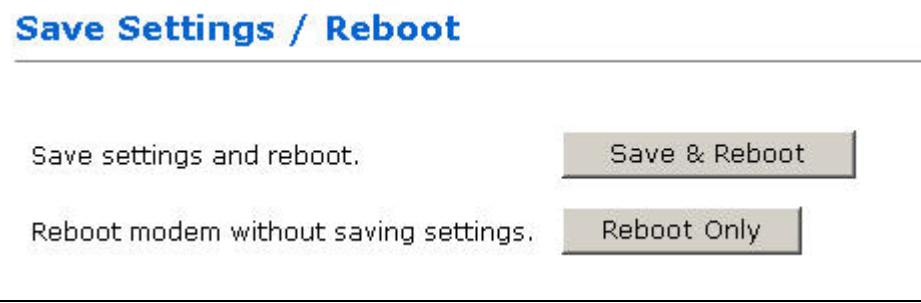

Abbildung 8-12 Save / Reboot

**Save & Reboot:** Hiermit werden ihre Änderungen gesichert.

**Reboot Only:** Hiermit werden alle Änderungen seit der letzten Sicherung verworfen.

Nachdem sie die eine oder andere Taste angeklickt haben, wird Folgendes passieren:

- **Save & Reboot:** Zwei Fenster werden erscheinen. Das erste meldet: "Your settings are being saved and the modem being rebooted. Savereboot in progress, please wait….". "Ihre Änderungen werden im Modem gesichert und das Modem wird neu gestartet. Bitte warten…" Das zweite Fenster meldet: "Your settings have been saved and the modem has rebooted. Done". " Die Änderungen wurden gesichert und das Modem ist neu gestartet. Fertig"
- **Reboot Only:** Zwei Fenster werden erscheinen. Das erste meldet: "The modem is being rebooted. Reboot in progress, please wait…." " Das Modem startet neu. Bitte warten…" Das zweite Fenster meldet dann: "The modem is being rebooted. Done." " Das Modem wurde neu gestartet. Fertig."

# **CE Konformitätserklärung**

<span id="page-56-0"></span>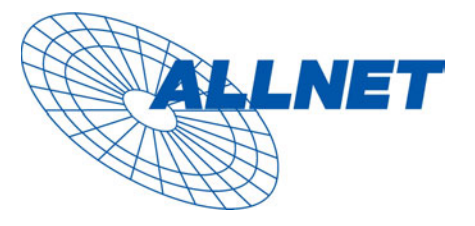

Germering, den 27.04.05

## **CE-Kennzeichnung und EG-Konformitätserklärung**

Für das folgend bezeichnete Erzeugnis:

### **ALL7902 SIP Analog Telefon Adapter (ATA)**

CE-Kennzeichnung

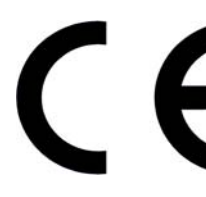

Dieses Gerät erfüllt die Anforderungen der EU-Richtlinie:

R&TTE 1999/5/EG Richtlinie über Funkanlagen und Telekommunikationsendeinrichtungen und die gegenseitige Anerkennung ihrer Konformität.

Die Konformität mit der o.a. Richtlinie wird durch das CE-Zeichen auf dem Gerät bestätigt.

#### EG Konformitätserklärung

Wird hiermit bestätigt, dass der ALLNET ALL7902 SIP Analog Telefon Adapter (ATA) den Anforderungen entspricht, die in der Richtlinie des Rates zur Angleichung der Rechtsvorschriften der Mitgliedstaaten über die elektromagnetische Verträglichkeit (1999/5/EG) und in der Richtlinie des Rates vom 19. Februar 1973 betreffend elektrische Betriebsmittel zur Verwendung innerhalb bestimmter Spannungsgrenzen (73/23/EG) festgelegt sind.

Zur Beurteilung des Erzeugnisses hinsichtlich elektromagnetischer Verträglichkeit wurden folgende Normen herangezogen:

**EMI: EN 50022 : 1994 (A1 :1995, A2 :1997, Class B) EMS: EN 55024 : 1998 (A1 :2001, A2 :2003)** 

Zur Beurteilung des Erzeugnisses hinsichtlich Niederspannung wurden folgende Normen herangezogen:

**EN 60950 : 2000**

Diese Erklärung wird verantwortlich für den Hersteller/Bevollmächtigten abgegeben:

ALLNET Computersysteme GmbH Maistr. 2 82110 Germering

Die Konformitätserklärung kann unter der oben genannten Adresse oder im Internet unter <http://www.allnet.de/ce-certificates/>eingesehen werden.